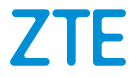

# **ZTE A2121L (ZTE Axon 20) Manual de Usuario**

### **Acerca de este Manual**

Gracias por escoger este teléfono móvil ZTE. Para que el teléfono se encuentre en sus mejores condiciones, por favor lea y conserve este manual para futuras referencias.

#### **Copyright**

#### **Copyright © 2020 ZTE CORPORATION**

#### **Todos los derechos reservados.**

Ninguna parte de esta publicación puede ser citada, reproducida, traducida o utilizada en cualquier forma o por cualquier medio electrónico o mecánico, incluyendo fotocopias y microfilm, sin la autorización previa por escrito de ZTE Corporation.

#### **Aviso**

ZTE Corporation se reserva el derecho a realizar modificaciones en los errores de impresión o actualizar las especificaciones sin previo aviso. Este manual fue elaborado cuidadosamente para asegurar la veracidad del contenido. Sin embargo, todas las declaraciones, información y recomendaciones en este no constituyen una garantía de ningún tipo, explícita o implícita. Por favor vea *[Información de Seguridad](#page-110-0)* para asegurarse de utilizar su teléfono adecuadamente y de forma segura. Ofrecemos servicio para nuestros usuarios de teléfonos inteligentes. Por favor visite el sitio web oficial de ZTE [\(http://www.ztedevices.mx\)](http://www.ztedevices.mx/) para mayor información sobre el autoservicio y los modelos de productos compatibles. La información del sitio web tiene prioridad.

#### **Aviso legal**

ZTE Corporation renuncia explícitamente a cualquier responsabilidad por cualquier daño derivado de la modificación no autorizada del software.

Las imágenes y capturas de pantalla utilizadas en este manual pueden variar con respecto al producto en sí. El contenido de este manual puede diferir del producto o software real.

#### **Marcas registradas**

ZTE y los logotipos de ZTE son marcas registradas de ZTE Corporation.

Android™ es una marca registrada de Google LLC.

La marca comercial y los logotipos de Bluetooth® son propiedad de Bluetooth SIG, Inc. y ZTE Corporation los utiliza bajo licencia.

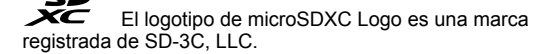

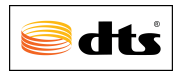

For DTS patents, see http://patents.dts.com. Manufactured under license from DTS Licensing Limited. DTS, the Symbol, & DTS and the Symbol together are registered trademarks or trademarks of DTS, Inc. in the United States and/or other countries. © DTS, Inc. All Rights Reserved.

Para las patentes de DTS, consulta http://patents.dts.com. Fabricado bajo licencia de DTS Licensing Limited. DTS, el Símbolo, y DTS y el Símbolo juntos son marcas comerciales registradas o marcas comerciales de DTS, Inc. En los Estados Unidos y/o en otros países. © DTS, Inc. Todos los derechos reservados.

Otras marcas registradas y nombres comerciales son propiedad de sus respectivos dueños.

#### **Íconos instruccionales**

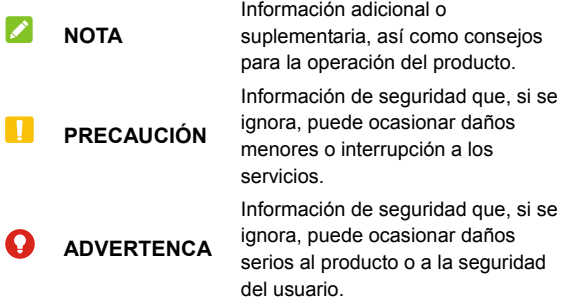

**Núm. De Versión.:** R1.0 **Fecha de Edición:** 18 de Noviembre de 2020

# **Índice**

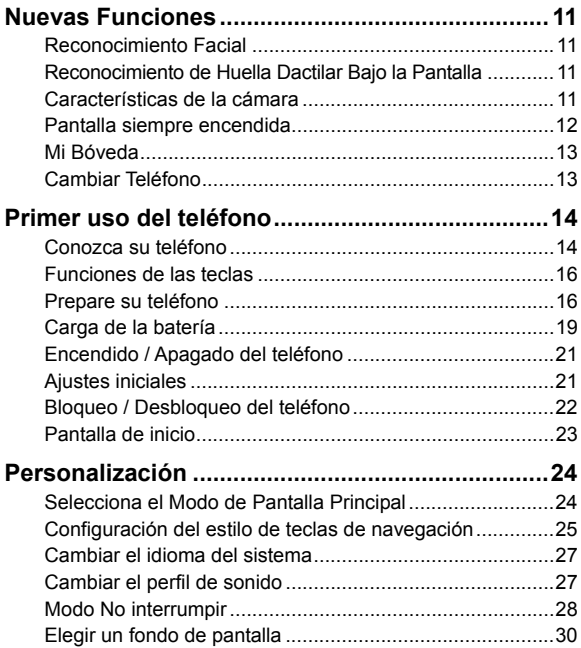

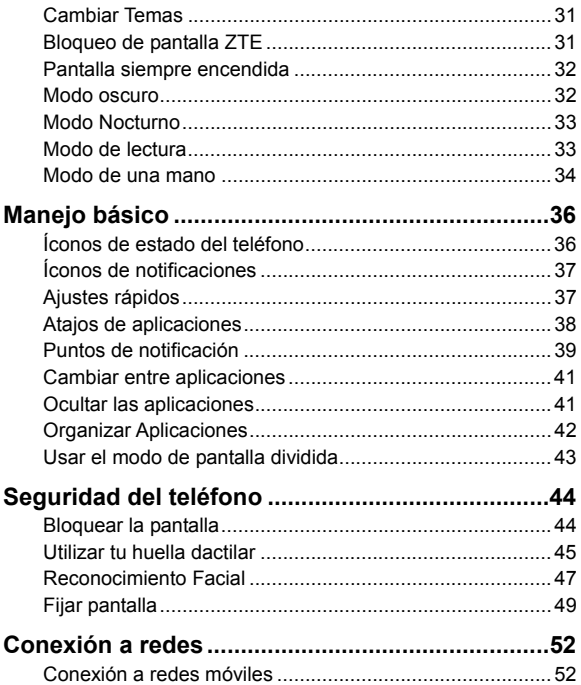

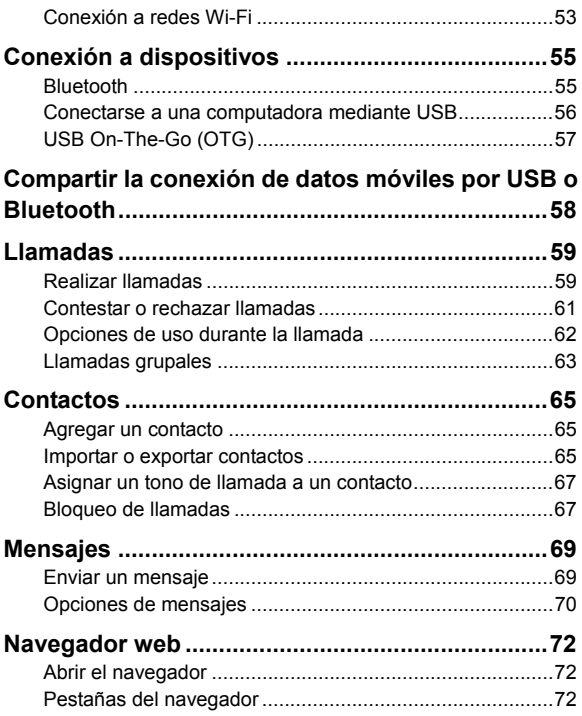

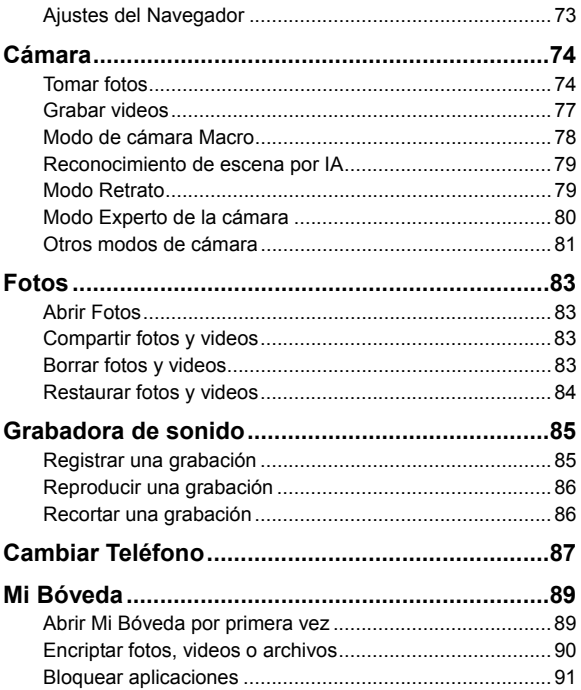

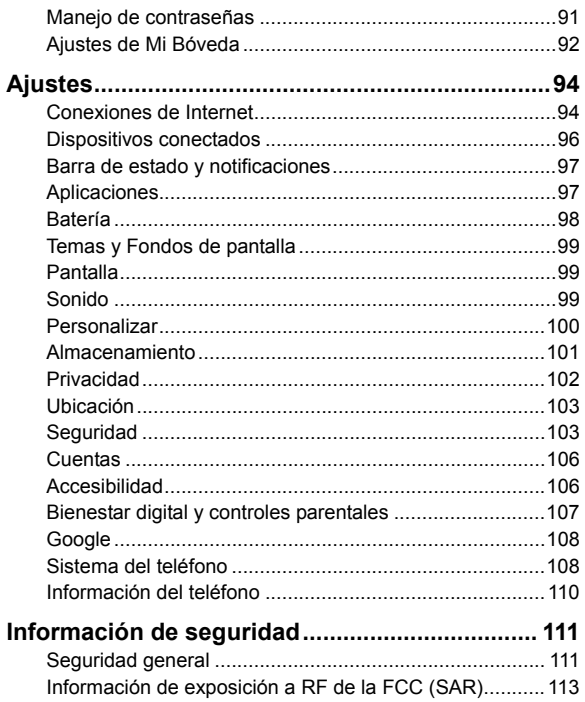

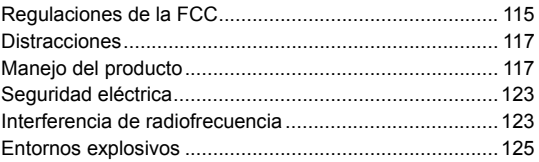

# <span id="page-10-0"></span>**Nuevas Funciones**

### <span id="page-10-1"></span>**Reconocimiento Facial**

Con la cámara frontal debajo de la pantalla, puede utilizar su rostro para desbloquear la pantalla, para acceder a Mi Bóveda, o para acceder a aplicaciones bloqueadas por Mi Bóveda. Su teléfono puede encender automáticamente la pantalla y reconocer su rostro para desbloquear la pantalla cada vez que levante el teléfono.

# <span id="page-10-2"></span>**Reconocimiento de Huella Dactilar Bajo la Pantalla**

Con el sensor de huellas dactilares debajo de la pantalla usted puede registrar hasta 5 huellas dactilares y utilizarlas para desbloquear el teléfono o acceder a Mi Bóveda, o abrir una aplicación ligada a su huella dactilar cuando la pantalla este apagada o bloqueada.

### <span id="page-10-3"></span>**Características de la cámara**

- **Cámara de gran angular:** Tome fotos o grabe videos con un rango de visión más amplio.
- **Cámara Macro:** Toma primeros planos de flores, insectos y objetos pequeños.
- **Modo de foto en movimiento**: Puede tomar un video corto antes y después de tocar el botón de captura, lo que le ayudará a capturar esos momentos que pudiera estar perdiéndose.
- **Modo Bokeh** Puede tomar una foto enfocando directamente al sujeto y con el fondo borroso; también puede cambiar la apertura del obturador
- **Modo Retrato:** Elija un efecto de retrato para su fotografía o puede centrarse en el sujeto con un efecto de profundidad y desenfocar los fondos.
- **64Mpx:** La resolución de la imagen en este modo se ajusta a 64M (6912 x 9216), por lo que puede tomar fotos de alta calidad.
- **Reconocimiento de escena por IA:** El reconocimiento de escena por IA puede modificar automáticamente los ajustes de color e iluminación para que coincidan con la escena o el sujeto. Por ejemplo, si está tomando una foto de flores. elegirá el mejor color para las flores y la foto será más vívida.

### <span id="page-11-0"></span>**Pantalla siempre encendida**

La función de pantalla siempre encendida le permite observar todo el tiempo información, como hora y fecha, nivel de batería e iconos de notificaciones en la pantalla cuando esta se encuentre apagada. Puede elegir el estilo con el que se muestra la información que desee.

### <span id="page-12-0"></span>**Mi Bóveda**

La aplicación Mi Bóveda le permite encriptar archivos, bloquear aplicaciones y administrar las contraseñas de sus cuentas. Para acceder a Mi Bóveda, puede dibujar un patrón, ingresar su Contraseña, o usar un rostro o una huella dactilar previamente registrada en el teléfono.

### <span id="page-12-1"></span>**Cambiar Teléfono**

Puede usar Cambiar Teléfono para transferir fácilmente datos como contactos, mensajes, imágenes, audio, vídeos, etc. de su antiguo teléfono Android al nuevo. Primero debe instalar Cambiar Teléfono en ambos teléfonos.

# <span id="page-13-0"></span>**Primer uso del teléfono**

### <span id="page-13-1"></span>**Conozca su teléfono**

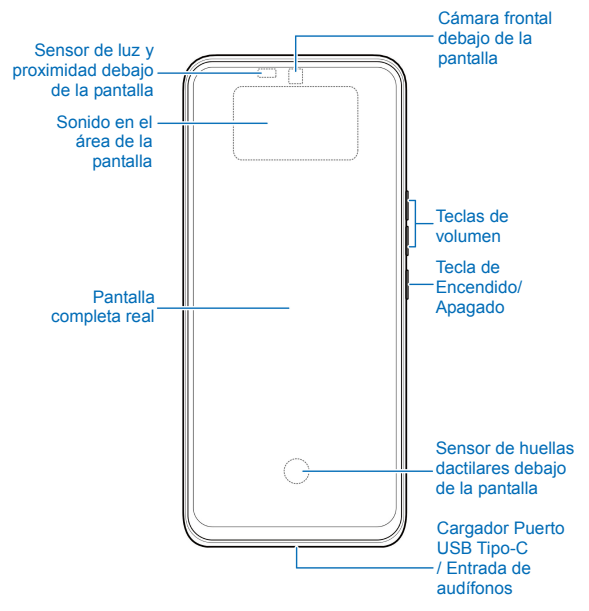

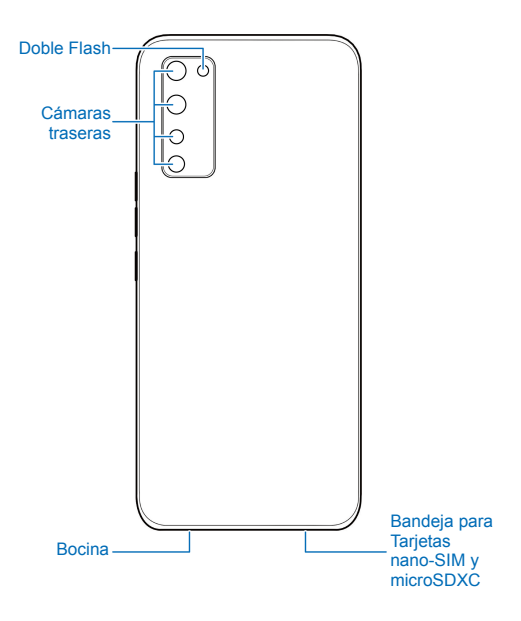

### <span id="page-15-0"></span>**Funciones de las teclas**

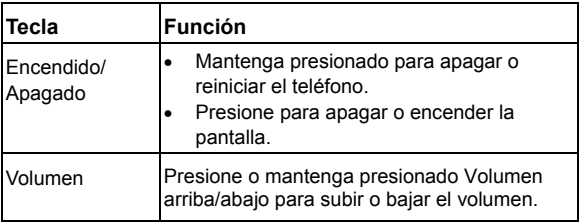

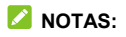

- También puede mantener presionada la tecla de **Encendido**/**Apagado** para activar el Asistente de Google. Consulte "Despertar al Asistente de Google" en *[Personalizar](#page-99-0)*.
- Puede usar Barra tradicional o Gestos para navegar por el teléfono. Consulte *[Configuración del estilo de teclas de](#page-24-0)  [navegación](#page-24-0)*.

### <span id="page-15-1"></span>**Prepare su teléfono**

Puede insertar o remover la Tarjeta nano-SIM con el teléfono encendido.

### **ADVERTENCIA!**

Para evitar daños al teléfono, no utilice otros tipos de Tarjeta SIM ni Tarjetas nano-SIM recortadas de Tarjetas SIM. Puede obtener una Tarjeta nano-SIM estándar del proveedor de servicios.

1. Inserte la punta de la herramienta de expulsión de la bandeja en el orificio junto a la bandeja.

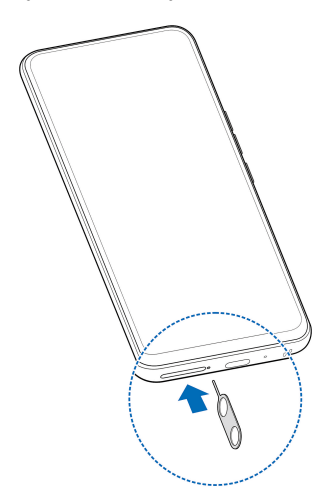

#### **PRECAUCIÓN:**

Nunca reemplace la herramienta de expulsión de la bandeja incluida con objetos afilados. Asegúrese de que la herramienta de expulsión de la bandeja esté perpendicular al agujero. De lo contrario, el teléfono puede resultar dañado.

2. Retire la bandeja y coloque las Tarjetas nano-SIM y microSDXC (opcional) sobre la bandeja como muestra la figura. Reinserte la bandeja cuidadosamente.

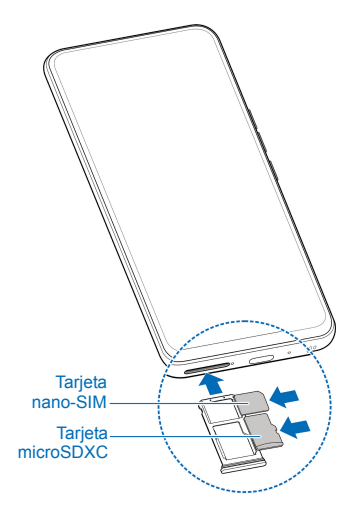

# <span id="page-18-0"></span>**Carga de la batería**

La batería del teléfono debería tener suficiente energía para encender el teléfono, encontrar una señal y poder hacer algunas llamadas. Usted debería cargar completamente la batería lo antes posible.

### **ADVERTENCIA!**

Utilice únicamente cargadores, cables USB y cables tipo-C autorizados por ZTE. El uso de accesorios sin dicha aprobación puede dañar el teléfono o causar que la batería explote.

### **ADVERTENCIAL**

**No intente remover la cubierta trasera. La batería no es removible y retirarla puede ocasionar que el teléfono se encienda en llamas o explote.** 

1. Conecte el adaptador al puerto de carga. No intente forzar el conector a la entrada.

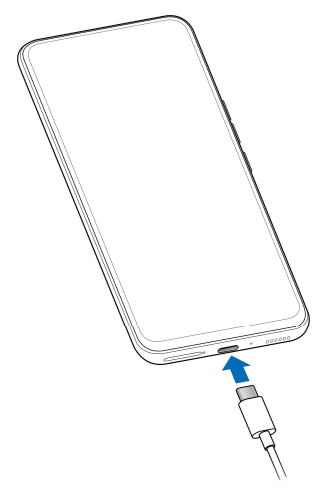

- 2. Conecte el cargador a una toma de corriente estándar (AC). Si el teléfono está encendido, aparecerá un ícono como este  $\left( \frac{1}{2} \right)$  en la barra de estado.
- 3. Desconecte el cargador cuando la batería esté completamente cargada.

### **NOTA:**

Si el nivel de batería es demasiado bajo, es posible que no pueda encender el teléfono incluso cuando se está cargando. Si esto ocurre intente de nuevo después de cargar el teléfono al menos 20 minutos. Si no puede encender el teléfono después de una carga prolongada, póngase en contacto con servicio al cliente.

# <span id="page-20-0"></span>**Encendido / Apagado del teléfono**

- Para encender el teléfono, mantenga presionada la tecla de **Encendido / Apagado**.
- Para apagar el teléfono, mantenga presionada la tecla de **Encendido / Apagado** y en el menú que aparece presione **>** .

### **Z** NOTA:

Si la pantalla se congela o toma demasiado tiempo para responder, mantenga presionada la tecla de **Encendido / Apagado** por 10 segundos para reiniciar el teléfono.

### <span id="page-20-1"></span>**Ajustes iniciales**

Cuando encienda el teléfono por primera vez después de comprarlo o restablecerlo a ajustes de fábrica, se le solicitará realizar algunos ajustes iniciales antes de comenzar a usar el teléfono.

Presione el recuadro de idioma para seleccionar un idioma y siga las instrucciones en pantalla para configurar su teléfono.

# <span id="page-21-0"></span>**Bloqueo / Desbloqueo del teléfono**

Puede bloquear la pantalla y las teclas cuando no se utilizan (o bien poner al teléfono en modo de suspensión). También puede desbloquear el teléfono y encender la pantalla rápidamente cuando lo requiera.

#### **Bloqueo de la pantalla y las teclas:**

Para apagar la pantalla y bloquear las teclas rápidamente, presione la tecla de **Encendido / Apagado**.

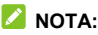

Para ahorrar batería, el teléfono apaga la pantalla automáticamente después de un periodo breve de inactividad. Podrá recibir mensajes y llamadas mientras la pantalla esté apagada.

#### **Desbloqueo de la pantalla y las teclas:**

- 1. Presione la tecla de **Encendido / Apagado** para encender la pantalla.
- 2. Deslice hacia arriba para desbloquear el teléfono.

### *Σ* NOTA·

Si ha configurado verificación facial, una huella dactilar, un patrón de desbloqueo, un PIN o una contraseña en el teléfono (consulte *[Desbloqueo por reconocimiento facial](#page-46-0)*, *[Utilizar tu huella](#page-44-0)  [dactilar](#page-44-0)* y *[Bloquear pantalla](#page-43-1)*), necesitara usar su rostro o huella, dibujar el patrón o introducir PIN/Contraseña para desbloquear el teléfono.

### <span id="page-22-0"></span>**Pantalla de inicio**

Puede extender el espacio de la pantalla de inicio, proporcionando más espacio para aplicaciones, widgets o carpetas. Simplemente deslice el dedo hacia la derecha o izquierda desde la pantalla de inicio para ver los paneles agregados. También puede agregar o quitar paneles de la pantalla de inicio, o establecer el panel principal de la pantalla de inicio.

#### **Para agregar un panel a la pantalla de inicio:**

Mantenga presionado un ícono ya sea de una aplicación o una carpeta en la pantalla de inicio y arrástrelo al borde derecho de la pantalla para crear un nuevo panel de inicio y agregar el objeto en dicho panel.

### **NOTA:**

No puede crear un panel vacío en la pantalla de inicio. Si la aplicación o carpeta es el único objeto en el panel, el panel será borrado cuando el objeto sea removido.

#### **Establecer un panel como pantalla principal:**

- 1. Mantenga presionada un área vacía en la pantalla de inicio. Puede deslizarse hacia la izquierda o derecha para ver los paneles de la pantalla de inicio.
- 2. Presione  $\widehat{u}$  en la parte superior de la ventana de la pantalla de inicio para establecerla como la pantalla de inicio principal.

# <span id="page-23-0"></span>**Personalización**

# <span id="page-23-1"></span>**Selecciona el Modo de Pantalla Principal**

Puede cambiar el modo de la pantalla de inicio mostrando todas las aplicaciones en la pantalla de inicio o en la lista de aplicaciones.

- 1. Mantenga presionado un espacio vacío en la pantalla de inicio y presione **Ajustes**.
- 2. Presione **Modo de pantalla principal** y elija el modo que prefiera.
	- **Mostrar todas las aplicaciones en la pantalla:** Puede deslizar hacia arriba en la pantalla principal para abrir la lista de todas las aplicaciones.
	- **Mostar solo la pantalla de inicio:** Todas tus aplicaciones aparecerán en la pantalla principal. Desliza hacia la izquierda o derecha en la pantalla principal para encontrarlas.

### **NOTA:**

Cuando el modo de pantalla principal se encuentre en **Mostar solo la pantalla de inicio**, puede esconder u organizar aplicaciones rápidamente desde la pantalla principal. Consulte *[Ocultar Aplicaciones](#page-40-1)* y *[Organizar Aplicaciones](#page-41-0)*.

# <span id="page-24-0"></span>**Configuración del estilo de teclas de navegación**

Puede establecer el estilo de teclas de navegación como barra tradicional o gestos.

### **Usar la barra tradicional**

Para habilitar la barra tradicional:

- 1. Abra **Ajustes** y presione **Personalizar > Teclas de navegación**.
- 2. Seleccione **Barra tradicional**.

 **NOTA:** 

Presione <sup>3</sup> junto a **Barra tradicional** para cambiar el diseño de la tecla de navegación o para activar o desactivar la barra de navegación ocultable. Para ocultar las teclas de navegación, desactiva **Mostrar teclas de navegación** y presione  $\vee$  en la barra de navegación. Para volver a mostrar la barra de navegación, deslice el dedo hacia arriba desde la parte inferior de la pantalla.

Para usar la barra tradicional:

- Presione  $\bigcirc$  (la tecla de **Inicio**) para volver a la pantalla de inicio desde cualquier aplicación o pantalla.
- Mantenga Presionado  $\bigcirc$  para utilizar el Asistente de Google.
- **•** Presione  $\triangleleft$  (la tecla **Atrás**) para volver a la pantalla anterior.
- Presione  $\Box$  (la tecla **Aplicaciones recientes**) para ver las aplicaciones usadas recientemente.
- Presione  $\Box$  dos veces para cambiar a la aplicación más reciente.

### **Usar la navegación con gestos**

Para habilitar la navegación por gestos:

- 1. Abra **Ajustes** y presione **Personalizar > Teclas de navegación**.
- 2. Seleccione **Gestos**.

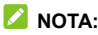

Presione  $\overline{\textcircled{\textcirc}}$  iunto a **Gestos** para activar o desactivar los comentarios visuales y el Asistente de Google para la navegación con gestos.

Para usar la navegación con gestos:

- Deslice el dedo hacia arriba desde la parte inferior de la pantalla para volver a la pantalla de inicio desde cualquier aplicación o pantalla.
- Deslice el dedo hacia arriba desde la parte inferior de la pantalla hasta el centro y manténgalo pulsado para ver las aplicaciones usadas recientemente.
- Deslice el dedo desde el borde izquierdo o derecho de la pantalla para ir a la pantalla anterior.
- Deslice el dedo hacia arriba desde la parte inferior izquierda o inferior derecha de la pantalla para activar el Asistente de Google.

### <span id="page-26-0"></span>**Cambiar el idioma del sistema**

- 1. Abra **Ajustes** y presione **Sistema del teléfono > Teclado e idioma > Idiomas**. El primer idioma en la lista es el idioma predeterminado del sistema.
- 2. Presione **Agregar un idioma** y elija el idioma que necesita. Elija la variante regional del idioma si es necesario.
- 3. Mantenga presionado el idioma deseado y arrástrelo hasta arriba de la lista para cambiar a ese idioma.

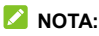

Para quitar idiomas de la lista, presione **> Quitar** y elija los idiomas a quitar.

### <span id="page-26-1"></span>**Cambiar el perfil de sonido**

Puede cambiar al modo de vibración o de silencio de las maneras siguientes.

 Presione la tecla de **Volumen** y presione el ícono que aparece sobre la barra de ajuste de volumen para cambiar entre los modos de vibración, silencio o sonido normal.

 Presione simultáneamente las teclas de **Volumen (subir)** y de **Encendido / Apagado** para cambiar al modo de vibración.

#### **NOTA:**

Puede seleccionar cambiar a modo silencio o vibrar abriendo **Ajustes > Sonido > Cambiar a Silenciar/Vibrar** y elija **Vibrar** o **Silenciar**.

- Deslice el dedo hacia abajo desde la barra de estado para abrir el panel de notificaciones y arrastre el panel hacia abajo. Presione **Sonido, Vibrar, o Silencio** para cambiar al modo vibrar, silencio o sonido.
- Abra **Ajustes** y presione **Sonido > Perfiles de sonido** y elija **Vibrar** o **Silencio** para cambiar entre el modo vibrar o silencio.

### <span id="page-27-0"></span>**Modo No interrumpir**

Puede evitar molestias activando el modo No interrumpir. Este modo silencia el teléfono, para que no suene o vibre, y bloquea notificaciones visuales. Puede elegir entre que notificaciones bloquear y que permitir.

### **Activar o desactivar el modo No interrumpir**

- 1. Desde la parte superior de la pantalla, deslice dos dedos hacia abajo para abrir el menú de Ajustes rápidos.
- 2. Presione **No interrumpir**.

# **NOTA:**

Puede abrir **Ajustes** y presionar **Sonido > No interrumpir** para acceder a la pantalla de ajustes de del modo No interrumpir.

### **Excepciones del modo No interrumpir**

- 1. Desde la parte superior de la pantalla, deslice dos dedos hacia abajo para abrir el menú de Ajustes rápidos.
- 2. Mantenga presionado **No interrumpir**.
- 3. Presione **Llamadas**, **SMS, MMS, y apps de mensajería** o **Ver todas las excepciones** y elija que permitir.

### **Configure el comportamiento de las notificaciones en el modo No interrumpir**

- 1. Desde la parte superior de la pantalla, deslice dos dedos hacia abajo para abrir el menú de Ajustes rápidos.
- 2. Mantenga presionado **No interrumpir**.
- 3. Presione **Restringir notificaciones** para establecer el comportamiento de las notificaciones en el modo No interrumpir. Puede bloquear el sonido o las imágenes de las notificaciones o personalizar más restricciones.

### **Establezca la duración del modo No interrumpir**

- 1. Desde la parte superior de la pantalla, deslice dos dedos hacia abajo para abrir el menú de Ajustes rápidos.
- 2. Mantenga presionado **No interrumpir**.
- 3. Presione **Duración predeterminada** y establezca cuánto durará el modo No interrumpir una vez que lo inicie.

### **Reglas de activación automática**

Puede establecer reglas para activar automáticamente el modo No interrumpir a ciertas horas o durante eventos específicos.

- 1. Desde la parte superior de la pantalla, deslice dos dedos hacia abajo para abrir el menú de Ajustes rápidos.
- 2. Mantenga presionado el ícono de **No interrumpir**.
- 3. Presione **Programas**.
- 4. Presione una regla para ajustar y utilizarla, o presione **Agregar regla** para crear una nueva.
- 5. En la parte superior, verifique que la nueva regla está activada.

### <span id="page-29-0"></span>**Elegir un fondo de pantalla**

Puede cambiar el fondo de pantalla para las pantallas de inicio y de bloqueo.

- 1. Mantenga presionada un espacio vacío de la pantalla de inicio y presione la opción **Fondos de pantalla**.
- 2. Deslice la pantalla hacia la izquierda o derecha en el panel de los Fondos de pantalla para seleccionar alguno, o presione **Galería** para seleccionar una imagen personal además de establecer el área que se mostrará en la pantalla.
- 3. Para las fotos en **Galería**, presione **DEFINIR COMO FONDO DE PANTALLA** y escoja donde será usado el Fondo de pantalla.

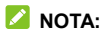

También, puede abrir **Ajustes** y presionar **Temas y Fondos de pantalla > Fondos de pantalla** para establecer el fondo de pantalla.

### <span id="page-30-0"></span>**Cambiar Temas**

- 1. Abra **Ajustes** y presione **Temas y Fondos de pantalla > Temas**.
- <span id="page-30-1"></span>2. Seleccione el tema que prefiera y presione **APLICAR**.

### **Bloqueo de pantalla ZTE**

El Bloqueo de pantalla ZTE te permite cambiar el fondo de la pantalla de bloqueo automáticamente.

### **Z** NOTA:

Para usar el Bloqueo de pantalla ZTE, debe desactivar la aplicación Start. Puede abrir Start, presionar  $\equiv$  > Ajustes > **Deshabilitar Start** y presionar **Deshabilitar**.

- 1. Abra **Ajustes** y presione **Temas y Fondos de pantalla > Bloqueo de pantalla ZTE**.
- 2. Active la función de Bloqueo de pantalla ZTE al presionar el interruptor en la parte superior de la pantalla.
- 3. Si es necesario, elija actualizar los fondos de pantalla a través de la red Wi-Fi automáticamente y agregue más imágenes para fondos de pantalla.

# <span id="page-31-0"></span>**Pantalla siempre encendida**

Si la función de Pantalla siempre encendida esta activada, usted puede visualizar su información en todo momento, ya sea la hora y fecha, el nivel de la batería e íconos de notificaciones en la pantalla cuando esta se encuentre apagada.

- 1. Abra **Ajustes** y presione **Temas y Fondos de pantalla > Pantalla siempre encendida**.
- 2. Active el interruptor en la parte superior de la pantalla para habilitar la función de Pantalla siempre encendida.
- 3. Seleccione **Mostrar siempre** para visualizar en todo momento la información en la pantalla, o elija **Programación personalizada** para establecer la hora de inicio y de fin de la función de Pantalla siempre encendida.

### **NOTA:**

Presione **MÁS ESTILOS** para elegir el estilo con el que desee que se muestre la información.

### <span id="page-31-1"></span>**Modo oscuro**

Cuando se habilita el Modo Oscuro, el teléfono oscurecerá la pantalla con texto blanco sobre un fondo negro, aliviando la irritación de los ojos causada por el resplandor de la pantalla en la noche.

- 1. Abra **Ajustes** y presione **Pantalla > Modo oscuro**.
- 2. Active la opción **Activar ahora** para habilitar el Modo oscuro.
	- o -

Si desea establecer un horario en el que el modo Oscuro se active automáticamente, active **Activar a una hora personalizada** y establezca la hora de inicio y de fin.

### **NOTA:**

<span id="page-32-0"></span>No todas las aplicaciones soportan el Modo oscuro.

### **Modo Nocturno**

Puede habilitar este modo para teñir la pantalla con un tono ámbar y reducir la intensidad de colores brillantes con el fin de proteger la vista, o puede programar un horario para activar este modo.

- 1. Abra **Ajustes** y presione **Pantalla > Modo Nocturno**.
- 2. Active la opción **Activar ahora** para habilitar el Modo Nocturno.

- o -

Si prefiere establecer un horario para activar el Modo Nocturno, presione **Activar automáticamente** para activar el Modo Nocturno automáticamente y seleccione una opción.

3. Una vez activado puede arrastrar el cursor que se encuentra bajo la **Intensidad del filtro** para ajustar el teñimiento de la pantalla.

### <span id="page-32-1"></span>**Modo de lectura**

Cuando se activa el modo de lectura, el teléfono ajusta automáticamente el color de la pantalla, lo que facilita la visualización de la pantalla o la lectura en el teléfono. Puede agregar aplicaciones a este modo.

Para activar el modo de lectura en todo el teléfono:

- 1. Abra **Ajustes** y presione **Pantalla > Modo de lectura**.
- 2. Active **Para todo el dispositivo**.

Para activar el Modo de lectura para ciertas aplicaciones:

- 1. Abra **Ajustes** y presione **Pantalla > Modo de lectura.**
- 2. Active **Aplicaciones personalizadas** y asegúrese que la opción **Para todo el dispositivo** este desactivada.
- 3. Presione **Agregue aplicaciones a este modo.**
- 4. Seleccione las aplicaciones que desea usar en el modo de lectura y toque **AÑADIR**.

### <span id="page-33-0"></span>**Modo de una mano**

Puede activar el Modo de una mano para manejar cómodamente el teléfono con una sola mano.

1. Abra **Ajustes**, presione **Personalizar > Modo de una mano** y active la opción activando el interruptor.

### **NOTA:**

El Modo de una mano no está disponible cuando la navegación por gestos esta activa.

2. Mantenga presionado  $\triangle$  para entrar en el Modo de una mano. Una vez dentro puede hacer lo siguiente.

- Presione  $\bullet$  o  $\bullet$  para mover la pantalla pequeña a la izquierda o derecha.
- Arrastre  $\Box$  o  $\Box$  en la esquina superior de la pantalla pequeña para cambiar el tamaño de la pantalla.
- ▶ Toque el área vacía fuera de la pantalla pequeña para salir del Modo de una mano.

# <span id="page-35-0"></span>**Manejo básico**

### <span id="page-35-1"></span>**Íconos de estado del teléfono**

La barra de estado en el borde superior de la pantalla muestra los íconos de estado del teléfono y sus servicios. A continuación, se muestran algunos de los íconos que pueden aparecer.

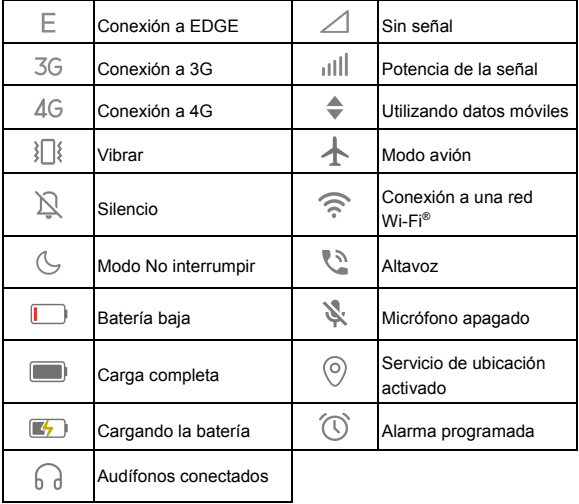
# **Íconos de notificaciones**

La barra de estado en la parte superior de la pantalla de inicio muestra íconos de notificación a la izquierda. A continuación, se encuentran algunos de los íconos que puede ver.

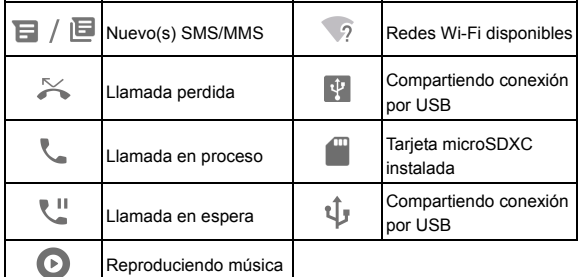

# **Ajustes rápidos**

El menú de Ajustes rápidos facilita ver o cambiar algunos ajustes comunes para el teléfono.

Abra el panel de notificaciones y arrastre el panel hacia abajo para encontrar el menú de Ajustes rápidos.

#### **Para activar o desactivar ajustes rápidamente:**

- 1. Abra el menú de Ajustes rápidos.
- 2. Para activar o desactivar un Ajuste, presione su mosaico.

Mantenga presionados ciertos mosaicos para ver ajustes más específicos. Por ejemplo, puede mantener presionado el mosaico de Wi-Fi para abrir los ajustes de Wi-Fi.

#### **Para personalizar el menú de Ajustes rápidos:**

Usted puede agregar, quitar o reacomodar los mosaicos del menú de Ajustes rápidos.

- 1. Abra el menú de Ajustes rápidos.
- 2. Presione  $\oslash$  en la parte superior para realizar una de las siguientes acciones.
	- Mantenga presionado un mosaico y arrástrelo a la posición que desee.
	- ► Para ocultar un mosaico, manténgalo presionado y arrástrelo a la sección de abajo.
	- En la sección **Mantén presionado y arrastra para agregar mosaicos,** arrastre un mosaico hacia arriba para que se muestre en el panel de Ajustes rápidos.

# **Atajos de aplicaciones**

La función de atajos de aplicaciones le permite acceder rápidamente a las funciones comunes de la aplicación desde la pantalla de inicio.

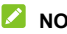

#### **NOTA:**

No todas las aplicaciones admiten la característica de accesos directos de aplicaciones.

- 1. Mantenga presionado el ícono de una aplicación de la pantalla de inicio.
- 2. Desde el menú que aparece, presione la función de la aplicación que desee utilizar.

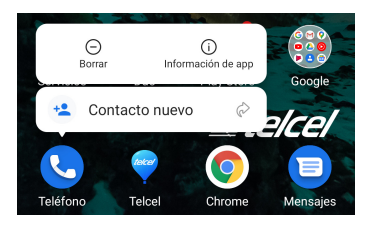

# **NOTA:**

También puede mantener presionada una función con el ícono iunto a ella, y arrastrarla a la pantalla de inicio para crear un acceso directo a la función.

# **Puntos de notificación**

Algunas aplicaciones mostrarán un punto cuando tengan notificaciones. Mantenga presionada una aplicación con punto en la pantalla de inicio para pre visualizar su notificación. También puede arrastrar una notificación hacia la izquierda o derecha para descartarla.

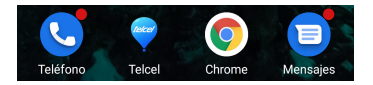

**Para activar/desactivar los puntos de notificación para todas las aplicaciones:** 

- 1. Abra **Ajustes** y presione **Barra de estado y notificaciones**.
- 2. Presione el interruptor **Activar puntos de notificación** para activarlos o desactivarlos.

**Para activar/desactivar los puntos de notificación para aplicaciones específicas:** 

- 1. Abra **Ajustes** y presione **Aplicaciones y notificaciones**.
- 2. Habilite **Activar puntos de notificación**.
- 3. Presione  $\leftarrow$  en la parte superior izquierda y luego presione **Aplicaciones > VER LAS [número] APLICACIONES**.
- 4. Presione la aplicación que deseas personalizar.
- 5. Presione **Notificaciones** y luego presione el interruptor **Permitir punto de notificación**.

### **NOTA:**

Puede elegir entre mostrar u ocultar el número de notificación en el punto. Sólo debe mantener presionado un lugar vacío en la pantalla de inicio, presione **Ajustes > Globo de notificaciones de la pantalla principal > Mostrar globo de notificación como**, y elija **Número** o **Punto**.

# **Cambiar entre aplicaciones**

1. Abra la lista de aplicaciones recientes. Las aplicaciones que has usado recientemente se muestran en una serie de tarietas. Deslízate de izquierda a derecha para ver todas las tarjetas.

### **NOTA:**

Para elegir cómo se muestran las aplicaciones usadas recientemente en diferentes estilos de navegación, consulte *[Configuración del estilo de teclas de navegación](#page-24-0)*.

2. Toque la tarjeta para abrir la aplicación.

#### **NOTA:**

Puede deslizar hacia arriba una tarjeta para quitarla de la pantalla, lo que liberara memoria de procesamiento en el teléfono.

# **Ocultar las aplicaciones**

Cuando el Modo de pantalla principal está configurado como **Mostrar solo la pantalla de inicio** (consulte *[Seleccione el Modo](#page-23-0)  [de Pantalla Principal](#page-23-0)*), podrá ocultar las aplicaciones en la pantalla de inicio.

- 1. Pellizque con dos dedos hacia afuera en la pantalla de inicio para acceder a las Aplicaciones ocultas.
- 2. Presione  $+$
- 3. Seleccione las aplicaciones que desea ocultar y presione **ACEPTAR**.

# **NOTA:**

Pellizque con dos dedos hacia afuera en la pantalla de inicio para ver todas las aplicaciones ocultas. Puede mantener presionada una aplicación en la pantalla de aplicaciones ocultas y presionar **Mostrar** para volver a mostrarla en la pantalla principal.

# **Organizar Aplicaciones**

Cuando el Modo de pantalla principal está configurado como **Mostrar solo la pantalla de inicio** (consulte *[Selecciona el Modo](#page-23-0)  [de Pantalla Principal](#page-23-0)*), puede mover o alinear varias aplicaciones rápidamente en la pantalla de inicio.

#### **Para mover varias aplicaciones a otro panel de la pantalla de inicio rápidamente:**

- 1. Mantén presionado un espacio vacío en la pantalla de inicio y presione **Organizar aplicaciones.** Las miniaturas de la pantalla de inicio se muestran en la parte inferior.
- 2. Busque y marque las aplicaciones que desea mover.
- 3. Mantenga presionada alguna de las aplicaciones y arrástrela a otro panel miniatura. Las aplicaciones se moverán a ese panel de la pantalla principal.

#### **Para alinear las aplicaciones en un panel de la pantalla de inicio automáticamente:**

1. Mantén presionado un espacio vacío en la pantalla de inicio y presione **Organizar aplicaciones**.

- 2. Deslice el dedo hacia la izquierda o la derecha para seleccionar el panel de la pantalla principal que desea organizar.
- 3. Presione **Alinear arriba** o **Alinear abajo** para alinear todas las aplicaciones en el panel de la pantalla principal.

# **Usar el modo de pantalla dividida**

Puede utilizar dos aplicaciones al mismo tiempo gracias al modo de pantalla dividida.

#### **NOTA:**

Algunas aplicaciones no son compatibles con el modo de pantalla dividida.

- 1. Abra la primera aplicación que desee utilizar y luego abra la lista de aplicaciones recientes.
- 2. Presione  $\stackrel{*}{\bullet}$  en la parte superior de la tarjeta central y seleccione **Pantalla dividida**.
- 3. Vuelva a la pantalla de inicio o abra la lista de aplicaciones para seleccionar la segunda aplicación que desee.

Para salir del modo de pantalla dividida, arrastre el borde que separa las dos aplicaciones a la parte superior o inferior de la pantalla.

# **Seguridad del teléfono**

# **Bloquear la pantalla**

Puede aumentar la seguridad del teléfono mediante un método de bloqueo de pantalla. Al habilitarlo, deberá deslizar el dedo hacia arriba en la pantalla e ingresar un patrón, un PIN numérico o una contraseña para desbloquear la pantalla y las teclas.

- 1. Abra **Ajustes** y presione **Seguridad > Bloqueo de pantalla**.
- 2. Presione **Ninguno**, **Deslizar**, **Patrón**, **PIN**, o **Contraseña**.
	- Presione **Ninguno** para deshabilitar el bloqueo de la pantalla.
	- Presione **Deslizar** para habilitar el bloqueo de la pantalla y permitir el desbloqueo con un "gesto". Puede desbloquear la pantalla al deslizar hacia arriba en la pantalla de bloqueo.
	- **Presione Patrón** para crear un patrón que debe dibujar para desbloquear la pantalla.
	- Presione **PIN** o **Contraseña** para establecer un PIN numérico o una contraseña que debe ingresar para desbloquear la pantalla.

#### **PRECAUCION:**

Recuerde bien el patrón, PIN o contraseña que establezca, si no, deberá solicitar a servicio al cliente actualizar el software del teléfono para poder utilizarlo, y toda la información del teléfono será borrada.

# **Utilizar tu huella dactilar**

Con el sensor de huellas dactilares debajo de la pantalla puede registrar hasta 5 huellas dactilares y utilizarlas para desbloquear el teléfono, acceder a Mi Bóveda, o abrir una aplicación ligada a la huella cuando la pantalla este bloqueada o apagada.

### **Z** NOTAS:

- La función de huella dactilar solo se puede usar cuando la pantalla de bloqueo (**Patrón**, **PIN** o **Contraseña**) está activada. Cuando se establezca el bloqueo de pantalla en **Ninguno** o **Deslizar**, se borrarán todas las huellas dactilares registradas.
- Si reinicia el teléfono, debe introducir el patrón de bloqueo de pantalla, el PIN o la contraseña que haya configurado para desbloquear la pantalla por primera vez.

### **Registrar una huella dactilar**

- 1. Abra **Ajustes** y presione **Seguridad > Huella dactilar**.
- 2. Ingrese el patrón de bloqueo de la pantalla, el PIN o la contraseña que haya configurado. Si no ha configurado un bloqueo de pantalla, siga las indicaciones para configurarlo.
- 3. Presione **REGISTRAR** o **Agregar huella dactilar**.
- 4. Siga las indicaciones para registrar el centro y los bordes de una huella dactilar.
- 5. Presione **Aceptar**.

# **Z** NOTA:

Presione un registro de huella dactilar existente para cambiar su nombre o eliminarlo.

### **Configurar las funciones de huella dactilar**

- 1. Abra **Ajustes** y presione **Seguridad > Huella dactilar**.
- 2. Ingrese el patrón de bloqueo de la pantalla, el PIN o la contraseña que haya configurado.
- 3. Puede configurar una de las siguientes opciones.
	- **Desbloquear su teléfono:** Desbloquee el teléfono con una huella dactilar previamente registrada cuando la pantalla este apagada o bloqueada.
	- **Mostrar ícono de huella digital:** Muestre el ícono de huella digital en la pantalla si toca la pantalla o levanta el teléfono mientras la pantalla se encuentre apagada.
	- **Estilo de animación de huellas dactilares:** Elija el estilo de animación que desee para el desbloqueo por medio de su huella dactilar.
	- **Acceder a Mi Bóveda:** Cuando esta característica esta activada, puede acceder a Mi Bóveda y a las aplicaciones bloqueadas por esta con la huella dactilar registrada. Consulte *[Mi Bóveda](#page-88-0)*.
	- **Inicio rápido de aplicación:** Cuando la pantalla está apagada o bloqueada, puede abrir una aplicación rápidamente con una huella dactilar previamente registrada. Cada huella dactilar registrada puede ser designada a una aplicación diferente.

# **Reconocimiento Facial**

Puede utilizar la opción de reconocimiento facial para desbloquear la pantalla, acceder a Mi Bóveda, o abrir aplicaciones bloqueadas por Mi Bóveda.

Para mejorar la seguridad del teléfono, se habilita de forma predeterminada una opción de seguridad de alto nivel de reconocimiento facial (lo que significa que si el patrón de bloqueo de la pantalla, el PIN o la contraseña que ha establecido no se utilizan durante 24 horas, tendrá que introducir el patrón, el PIN o la contraseña para desbloquear el teléfono). Puede ir a la configuración de seguridad del reconocimiento facial y cambiar el nivel de seguridad a normal (lo que significa que deberá introducir el patrón de bloqueo de pantalla, el PIN o la contraseña cada 72 horas), lo que puede reducir la seguridad del teléfono.

### **Z** NOTAS:

- La seguridad del reconocimiento facial es menor que la del PIN, la contraseña, el patrón o la huella dactilar
- Si reinicia el teléfono, deberá introducir el patrón de bloqueo de la pantalla, el PIN o la contraseña que haya configurado para desbloquear la pantalla por primera vez.

### **Registrar un rostro**

- 1. Abra **Ajustes** y presione **Seguridad > Reconocimiento Facial**.
- 2. Ingrese el patrón de bloqueo de la pantalla, el PIN o la contraseña que haya configurado. Si no ha establecido un bloqueo de pantalla, elija un método de bloqueo de pantalla

de respaldo ya sea el patrón de bloqueo de pantalla, el PIN o la contraseña.

- 3. Lea el aviso de privacidad que aparece y presione **ACEPTAR**.
- 4. Marque o desmarque la opción **Active Levantar para despertar para ayudar a mejorar la experiencia de usuario.** Si esta opción está habilitada, su teléfono encenderá la pantalla y reconocerá su rostro para desbloquear la pantalla automáticamente cada vez que levante su teléfono y lo acerque a su rostro.
- 5. Presione **REGISTRAR** y siga las indicaciones que se muestran para registrar su rostro.

### **Desbloqueo por reconocimiento facial**

Después de registrar su rostro, puede desbloquear la pantalla mediante la función de reconocimiento facial.

1. Presione la tecla de **Encendido / Apagado** para encender la pantalla si está apagada.

#### **NOTA:**

También puede levantar el teléfono para encender la pantalla. Para activar esta función, abra **Ajustes** y presione **Personalizar > Gestos y movimientos** y activa **Levantar para activar**.

- 2. Deslice la pantalla hacia arriba.
- 3. Coloque su rostro frente a la pantalla. Si la verificación falla puede presionar  $\circled{2}$  para intentar de nuevo.

# **Ajustes para el reconocimiento facial**

Puede establecer que acción realizara el reconocimiento facial en su teléfono.

- 1. Abra **Ajustes** y presione **Seguridad > Reconocimiento facial**.
- 2. Ingrese el patrón, PIN o contraseña que haya registrado.
- 3. El menú contiene los siguientes ajustes.
	- **Desbloquear pantalla:** Puede elegir la forma de desbloquear el teléfono con su rostro.
	- **Acceda al bloqueo de aplicación:** Si esta opción está activada, puede utilizar el reconocimiento facial para abrir las aplicaciones bloqueadas por Mi Bóveda. Vea *[Mi](#page-88-0)  [Bóveda](#page-88-0)*.
	- **Acceso a Mi Bóveda:** Si esta opción está activada, puede utilizar el reconocimiento facial para ingresar a Mi Bóveda.
	- **Eliminar datos de rostro:** Borre el registro de su rostro.
	- **Ajustes de seguridad:** Cambie el nivel de seguridad a alto o normal. El nivel de seguridad alto está establecido de forma predeterminada.

# **Fijar pantalla**

Puede fijar pantalla para mantener a la vista una aplicación, de tal forma que otras personas no puedan cambiar a otras aplicaciones o acceder a su información personal.

# **Habilitar fijar pantalla**

- 1. Abra **Ajustes** y presione **Seguridad > Fijar pantalla**
- 2. Presione el interruptor **Activado / Desactivado**.
- 3. Para agregar una contraseña para dejar de fijar pantalla, active **Solicitar desbloqueo para quitar fijar pantalla** y establezca un bloqueo de pantalla con o sin huella dactilar cuando se le solicite, o solo active **Solicitar desbloqueo para quitar fijar pantalla** si ya ha configurado un método de desbloqueo.

# **Fijar pantalla**

- 1. Asegúrese que la opción de fijar pantalla esté activada.
- 2. Abra la lista de aplicaciones recientes. Si la aplicación que requiere mantener fija no se encuentra dentro de la lista de aplicaciones recientes, ábrala primero.
- 3. Deslice hacia la izquierda y derecha para encontrar la tarjeta de la aplicación que se quiera fijar. Presione  $\ddot{\bullet}$  en la parte superior de la tarjeta y seleccione **Fijar**.

# **Dejar de fijar pantalla**

1. Para dejar de fijar pantalla y volver al uso normal, mantenga presionadas simultáneamente  $\leq \sqrt{m}$  mientras use barra tradicional como método de navegación; deslice el dedo hacia arriba desde el fondo de la pantalla y manténgalo así durante un momento para la navegación por gestos.

2. Si habilita el bloqueo al fijar pantalla, deslice hacia arriba e ingrese el patrón, PIN o contraseña. Si registró su rostro o huella dactilar, también puede usarlo para desbloquear la pantalla.

# **Conexión a redes**

# **Conexión a redes móviles**

#### **Control de uso de datos móviles**

- 1. Abra **Ajustes** y presione **Conexiones de internet > Redes móviles**.
- 2. Presione el interruptor **Datos móviles** para habilitar o deshabilitar el uso de datos móviles.

### **Elegir un modo de red preferido**

- 1. Abra **Ajustes** y presione **Conexiones de Internet > Redes móviles**.
- 2. Presione **Modo de red preferido** y elija el modo de red móvil al cual prefiera darle prioridad.

### **Establecer Nombres de puntos de acceso**

Para conectarse a Internet, puede utilizar los Nombres de puntos de acceso (APN, por sus siglas en inglés) predeterminados para conectarse a Internet. Si desea agregar un nuevo APN, póngase en contacto con el proveedor de servicios para obtener la información necesaria.

- 1. Abra **Ajustes** y presione **Conexiones de internet > Redes móviles**.
- 2. Presione **Nombres de puntos de acceso** y presione  $+$ .
- 3. Presione cada campo para ingresar la información que se solicita (que puede obtener del proveedor de servicios).
- 4. Presione **> Guardar** para terminar.

#### **NOTA:**

Para restablecer los APN a sus aiustes predeterminados,

presione **> Restablecer valores predeterminados**.

# **Conexión a redes Wi-Fi**

Wi-Fi es una tecnología de red inalámbrica que permite proveer Internet a distancias de hasta 100 metros, dependiendo del router y el entorno.

Para activar el Wi-Fi y conectarse a una red:

- 1. Abra **Ajustes** y presione **Conexiones de internet > Wi-Fi**.
- 2. Presione el interruptor de Wi-Fi para que cambie a la posición Activado.
- 3. Presione el nombre de una red para conectarse a ella.
- 4. Si la red lo requiere, ingrese la contraseña y presione **CONECTAR**, o presione  $\frac{1}{\sqrt{2}}$  para escanear el código QR de la contraseña cuando esté disponible.

#### **NOTAS:**

- El teléfono se conecta automáticamente a redes a las que se haya conectado previamente, si están disponibles.
- El teléfono puede utilizar automáticamente la red de datos del teléfono cuando la señal Wi-Fi es débil. Para usar esta

función, presione **Ajustes de Wi-Fi** debajo de la lista de redes en la pantalla de Wi-Fi y active **Cambiar automáticamente a red móvil**. Pueden producirse cargos adicionales.

# **Conexión a dispositivos**

# **Bluetooth**

Bluetooth es una tecnología de comunicaciones inalámbricas con un rango muy corto. Los teléfonos o dispositivos con soporte para Bluetooth pueden intercambiar información inalámbricamente a una distancia de pocos metros. Los dispositivos Bluetooth deberán estar vinculados antes de intercomunicarse.

- 1. Abra **Ajustes** y presione **Dispositivos conectados > Bluetooth**.
- 2. Presione **Sincronizar dispositivo nuevo**. El teléfono buscará y mostrará automáticamente los nombres de los dispositivos Bluetooth que se detecten.
- 3. Elija el dispositivo con el que se desea vincular.
- 4. Si es necesario, confirme que las contraseñas de los dos dispositivos son iguales y presione **VINCULAR**. Como alternativa, ingrese una contraseña de Bluetooth y presione **VINCULAR**.

Cuando el otro dispositivo acepte la conexión o ingrese la misma contraseña se completará la vinculación.

### **NOTA:**

La contraseña de Bluetooth de algunos dispositivos como audífonos o kits manos libres puede ser fija. Puede intentar ingresar 0000 o 1234 (las contraseñas más comunes) o consultar los documentos del dispositivo.

# **Conectarse a una computadora mediante USB**

Puede conectar su teléfono a una computadora con un cable USB para transferir música, fotos y archivos. El teléfono puede guardar estos archivos en el almacenamiento interno o en una Tarieta microSDXC.

Si tiene activada la funcionalidad de compartir la conexión de datos por USB, debe apagar esta opción antes de poder transferir archivos entre el teléfono y la computadora.

#### **Conexión a una computadora**

- 1. Conecte el teléfono a la PC con un cable USB.
- 2. Abra el panel de notificación y presione **USB** ( ) para abrir el menú **Utilizar USB para lo siguiente**.
- 3. Puede elegir una de las siguientes opciones.
	- **Sólo carga:** Para cargar el teléfono con un cable USB.
	- **Instalar controladores:** Para instalar los controladores necesarios para algunos modos de conexión USB (como el modo MTP). Sólo necesita instalar el controlador una vez en la misma PC.

#### **NOTA:**

También puede instalar los controladores en la PC manualmente abriendo un archivo ejecutable en el nuevo lector CD-ROM que se crea.

- **Dispositivo multimedia (MTP):** Para habilitar la transferencia de archivos con computadoras Windows® o  $Mac^{\circledR}$
- **Cámara PTP:** Para transferir fotos o archivos si su computadora no soporta el modo MTP.

#### **Desconectar el teléfono de la computadora**

Para desconectar el teléfono de la computadora, simplemente desconecte el cable USB cuando termine.

# **USB On-The-Go (OTG)**

Este teléfono tiene soporte para USB On-The-Go. Puede conectar su teléfono a cualquier dispositivo USB (como una memoria, un mouse, o un teclado) mediante un adaptador OTG.

Por ejemplo, si conecta una memoria USB, puede ver los archivos almacenados. Si conecta un ratón USB puede navegar en el teléfono con el ratón.

### **NOTA:**

Para remover de forma segura un dispositivo de almacenamiento USB (como una memoria USB), abra **Ajustes**, presione **Almacenamiento** busque el nombre del dispositivo y presione  $\Box$  junto a éste.

# **Compartir la conexión de datos móviles por USB o Bluetooth**

Puede obtener acceso al Internet de su teléfono mediante la función del teléfono de compartir conexión con un cable USB o por Bluetooth.

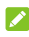

#### **NOTA:**

No puede transferir archivos entre su teléfono y su computadora mientras esta función esté habilitada.

- 1. Abra **Ajustes** y presione **Conexiones de Internet > Compartir Internet**.
- 2. Active **Compartir por USB** o **Compartir por Bluetooth**.
	- ► Para compartir por USB, conecte el teléfono a su computadora con el cable USB y active **Compartir por USB**.
	- ► Para compartir por Bluetooth, vincule el teléfono a su computadora mediante Bluetooth y ajuste la conexión a Bluetooth de su computadora.

# **NOTA:**

Para dejar de compartir la conexión a datos móviles, desactive **Compartir por USB** o **Compartir por Bluetooth**.

# **Llamadas**

# **Realizar llamadas**

### **Realizar llamadas desde el teléfono**

- 1. Desde la pantalla de inicio, presione  $\bullet$ .
- 2. Presione **para mostrar el teclado de marcación e** ingrese el número telefónico o el nombre del contacto. Presione  $\sqrt{\times}$  para borrar si es necesario.

#### **NOTA:**

Al introducir el número de teléfono o el nombre del contacto, el teléfono buscará automáticamente coincidencias dentro de sus contactos. Si ve el contacto al que desea llamar antes de terminar de marcar, puede presionar el nombre del contacto para llamar

3. Presione debajo del teclado para realizar una llamada de voz, o cierre el teclado si es necesario y presione **Video llamada** para realizar una video llamada.

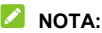

Para realizar llamadas internacionales, mantenga presionada la tecla **0** para ingresar el símbolo (+). A continuación, ingrese el código de país, el código de ciudad/área y el número telefónico.

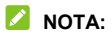

El soporte para Video llamadas depende de su proveedor de servicio.

### **Realizar llamadas desde el historial de llamadas**

El historial de llamadas es la lista de llamadas que ha realizado, recibido o perdido. Es una manera útil para regresar llamadas, volver a marcar o agregar un número a la lista de contactos.

1. Desde la pantalla de inicio, presione **b** >  $\frac{1}{2}$  > Historial de **llamadas**.

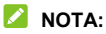

Presione **Perdidas** para ver todas las llamadas perdidas.

2. Presione  $\mathbb{Q}_q$  junto a un elemento de la lista para llamar.

#### **NOTA:**

También puede tocar el ícono de contacto en frente de la lista y luego tocar el número o  $\Box$  junto al número para realizar una llamada de voz o de video.

#### **Llamar a contactos**

- 1. Desde la pantalla de inicio, presione **b** > **a** para ver la lista de contactos.
- 2. Presione un contacto y luego toque el número o  $\Box$  iunto al número para realizar una llamada de voz o de video.

# **Contestar o rechazar llamadas**

#### **Contestar una llamada**

Cuando reciba una llamada, deslice  $\binom{R}{k}$  hacia arriba para responder la llamada.

- o -

Si la pantalla está desbloqueada presione **CONTESTAR**.

**NOTA:** 

Para silenciar el tono de llamada antes de contestarla, puede presionar una de las teclas de **Volumen**.

#### **Rechazar una llamada**

Cuando reciba una llamada, deslice  $\binom{e}{x}$  hacia abajo para rechazar la llamada. También puede presionar **Responder** para rechazar la llamada y seleccionar un mensaje de texto preestablecido o editar uno para enviarlo a la persona que llama.

- o -

Si la pantalla está desbloqueada, presione **RECHAZAR** para rechazar la llamada. También puede presionar el número o el nombre de la persona que llama y luego presionar **Responder** para rechazar la llamada y seleccionar un mensaje de texto preestablecido o editar uno para enviarlo a la persona que llama.

# **Opciones de uso durante la llamada**

Durante una llamada, existen varias opciones de uso en pantalla. Presione una opción para seleccionarla.

- Presione  $\triangleleft$ ) para activar o desactivar el altavoz.
- Presione  $\mathbb{R}$  para silenciar o hacer sonar el micrófono.
- Presione : para abrir el teclado de marcado cuando necesita introducir un código durante la llamada (por ejemplo, el PIN del buzón de voz o la cuenta bancaria).
- $\bullet$  Presione  $\mathbb{II}$  para poner la llamada en espera.
- Presione  $\mathbb{C}^+$  para realizar una llamada independiente a la primera, la cual se pone en espera.
- Presione  $\Re$  para unir dos llamadas en una sola llamada en conferencia.
- Presione  $\mathcal{P}\mathcal{P}$  para poner en espera la llamada actual y cambiar a la otra llamada que haya sido puesta en espera.
- Presione  $\Box$  para cambiar a video llamada.
	- Presione **para finalizar la llamada actual.**

### **NOTA:**

El soporte para Video llamadas depende de su proveedor de servicio.

# **ADVERTENCIA!**

Cuando active el altavoz, no coloque el teléfono junto a su oído, para evitar daños auditivos.

# **Llamadas grupales**

Si las funciones de llamada en espera y llamada entre tres o más números están disponibles, puede cambiar entre dos llamadas o establecer una llamada en conferencia.

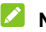

#### **NOTA:**

Las funciones de llamada en espera y llamada en conferencia necesitan soporte de la red y pueden generar cargos adicionales. Contacte a su proveedor de servicio para mayor información.

### **Cambiar entre llamadas actuales**

Si está en una llamada y recibe otra llamada, el teléfono le mostrará el número o el nombre de quien llama.

#### **Para responder a una llamada entrante mientras está en otra llamada:**

- Deslice  $\left\langle \begin{matrix} \mathbb{C} \\ \mathbb{C} \end{matrix} \right\rangle$  hacia arriba para contestar la llamada entrante. Esto pone la primera llamada en espera y contesta la segunda llamada.
- Presione **Responder y terminar llamada actual** para responder la llamada. Esto termina la primera llamada y responde la segunda llamada.

 $\bullet$  Deslice  $\binom{e}{q}$  hacia abajo para rechazar la segunda llamada.

#### **Para cambiar entre dos llamadas:**

Presione .

# **Establecer una llamada en conferencia**

Con esta función, puede hablar simultáneamente con dos o más personas.

- 1. Realice la primera llamada.
- 2. Una vez que se establezca la conexión, presione  $\frac{16}{5}$  v marque el segundo número (poniendo al primer número en espera).
- 3. Cuando esté conectado al segundo número, presione  $\mathcal{R}$ .
- 4. Si desea agregar más participantes, deje que le marquen o presione  $\mathbb{C}^+$  para marcar el número, y presione  $\mathcal{T}_s$  para unir las llamadas una por una.

#### **NOTA:**

El número de llamadas que puede unir depende de la red. Contacte con su proveedor de servicios móviles para obtener más información.

Si una de las personas en la llamada cuelga, no se pierde la conexión entre usted y la otra persona. Si usted inició la llamada y es el primero en colgar, las otras dos personas se desconectarán.

Para finalizar la llamada en conferencia, presione

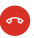

# **Contactos**

Puede agregar contactos al teléfono y sincronizarlos con sus contactos de la cuenta de Google.

Para ver tus contactos, presione **Contactos** desde la pantalla de inicio.

# **Agregar un contacto**

- 1. Abra **Contactos**.
- 2. Presione  $\Box$  para agregar un nuevo contacto.
- 3. Ingrese el nombre del contacto, número(s) telefónico(s), direcciones de correo electrónico. Presione **Más campos**  si lo desea.
- 4. Presione **GUARDAR**.

### **Importar o exportar contactos**

Puede importar contactos desde la tarjeta nano-SIM, el almacenamiento del teléfono o una tarieta microSDXC instalada, o exportar contactos al almacenamiento del teléfono o a la tarjeta microSDXC. Esto es especialmente útil cuando necesitas transferir contactos entre diferentes dispositivos.

# **Importar contactos de la Tarjeta nano-SIM**

- 1. Abra **Contactos**.
- 2. Presione  $\equiv$  > Configuración > Importar.
- 3. Seleccione **Tarjeta SIM** y presione **Aceptar**.
- 4. Marca los contactos que necesitas y luego presione  $\checkmark$ .

### **Importar contactos del almacenamiento interno o la Tarjeta microSDXC**

- 1. Abra **Contactos**.
- 2. Presione  $\equiv$  > Configuración > Importar.
- 3. Seleccione **Archivo .vcf** y presione **Aceptar**.
- 4. Presione  $\equiv$  busque el archivo vCard en el almacenamiento o la Tarjeta microSDXC y presiónelo para importar los contactos.

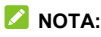

Presione **> Mostrar almacenamiento** para buscar los archivos vCard.

### **Exportar contactos al almacenamiento interno o la Tarjeta microSDXC**

- 1. Abra **Contactos**.
- 2. Presione  $\equiv$  > Configuración > Exportar.
- 3. Presione  $\equiv$  y elija el directorio de destino para al archivo vCard. Presione **> Mostrar almacenamiento** si es necesario.
- 4. Cambie el nombre si es necesario y presione **GUARDAR**.

# **Asignar un tono de llamada a un contacto**

Puede vincular un tono de llamada a un contacto en particular, para que sepa quién llama al escuchar dicho tono.

- 1. Abra **Contactos**.
- 2. Presione el nombre del contacto al que desee asignar un tono y presione **> Establecer tono**.
- 3. Elija un tono, archive de música, o grabación que guste y presione **ACEPTAR**.

# **Bloqueo de llamadas**

Esta opción le permite bloquear las llamadas y mensajes de ciertos números.

- 1. Abra **Contactos**.
- 2. Presione  $\equiv$  > Configuración > Números bloqueados.
- 3. Presione **AGREGAR UN NÚMERO**.
- 4. Ingrese un número telefónico o presione  $\blacksquare$  para seleccionar un número de la lista de contactos.

5. Presione **BLOQUEAR**.

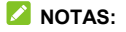

- Puede incluso bloquear llamadas de números no identificados activando la opción **Desconocido** en la pantalla de números bloqueados.
- Para desbloquear un número, presione  $\times$  junto al número y presione **DESBLOQUEAR**.

# **Mensajes**

Puede usar la aplicación Mensajes para enviar o recibir mensajes de texto (SMS) o mensajes multimedia (MMS) y mensajes de chat.

# **Enviar un mensaje**

- 1. En la pantalla de inicio, presione  $\blacksquare$ .
- 2. Presione **Iniciar chat**.
- 3. Añada destinatarios de una de las siguientes maneras.
	- Escriba manualmente el nombre o el número del contacto (presione : para ingresar el número). Puede presionar uno de los contactos sugeridos por el teléfono al escribir los datos.
	- Seleccione un destinatario de su lista de contactos.
	- Para agregar más de un destinatario a la conversación, presione **21** para elegir los destinatarios y presione **Siguiente**. Puede editar el nombre del grupo si es necesario.
- 4. Presione el campo Mensaje de texto y escriba el mensaje.
- 5. Si desea mandar un mensaje multimedia, presione para seleccionar fotos/vídeos almacenados o tomar una foto o video nuevo y añadirlos al mensaje, o presione  $\bigoplus$ para agregar una ubicación, una grabación de voz o algún archivo al mensaje.

6. Presione  $\triangleright$ 

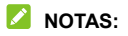

- Al agregar a más de un destinatario, el mensaje se enviará como MMS grupal que todos pueden ver y responder. Para ver los ajustes de mensajes grupales presione **> Configuración > Avanzada > Mensajes grupales** desde la pantalla de mensajes.
- También puede incluir direcciones de correo electrónico como destinatarios de un mensaje multimedia.
- No añada ningún archivo adjunto si desea enviar un mensaje de texto. De lo contrario, es posible que se le cobre como mensaje multimedia.

# **Opciones de mensajes**

Desde la pantalla de mensajes, mantenga presionada una conversación para ver las siguientes opciones.

- $\bullet$  Presione  $\overline{\bullet}$  para archivar la conversación. Puede tocar  **> Archivado** desde la pantalla de Mensajes para encontrar todos los mensajes archivados.
- **•** Presione **III** > Eliminar para borrar la conversación.
- Presione  $\mathbb{S}^+$  para agregar un número en la conversación a la lista de contactos.

• Presione **O** > Aceptar para bloquear el contacto o número en la conversación, y la conversación será archivada. Presione **> Contactos bloqueados** desde la pantalla de mensajes para ver los números bloqueados.

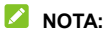

Puede mantener presionada una o más conversaciones para seleccionarlas, y luego elegir archivarlas o borrarlas.

# **Navegador web**

# **Abrir el navegador**

Abra la aplicación de **Navegador** para abrir el navegador web.

Para abrir un sitio web o iniciar una búsqueda en la red:

- 1. Abra la aplicación de **Navegador**.
- 2. Presione la barra de búsqueda en la parte superior del navegador.
- 3. Ingrese la dirección (URL) de una página o ingrese que desea buscar.
- 4. Toque la URL o sugerencia de búsqueda, o presione la tecla aceptar del teclado para abrir la página web o realizar una búsqueda.

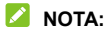

Presione **&** en la barra de búsqueda para detener la carga de la página.

# **Pestañas del navegador**

Puede abrir múltiples páginas web a la vez (una en cada pestaña) y cambiar libremente entre ellas.
#### **Para abrir una nueva pestaña:**

Presione  $\Box$  en la parte inferior y luego presione  $\pm$ . Una nueva pestaña en el navegador se abrirá.

#### **Para cambiar entre pestañas:**

- 1. Presione  $\boxed{2}$  (el número muestra cuantas pestañas se han abierto).
- 2. Deslice hacia la izquierda o derecha para ver las pestañas abiertas.
- 3. Presione la miniatura de la pestaña que desee abrir.

#### **Z** NOTA:

Deslice una miniatura hacia arriba o abajo o presione la  $\times$ para cerrar la pestaña.

### **Ajustes del Navegador**

Puede cambiar una gran cantidad de ajustes para personalizar la forma en la que navega por la red. Para abrir la pantalla de configuración del Navegador, presione  $\equiv$  >  $\otimes$ 

# **Cámara**

### **Tomar fotos**

- 1. Abra la aplicación de **Cámara**.
- 2. Apunte la cámara adonde desee tomar la foto y haga los ajustes necesarios. De manera predeterminada se abre la cámara en el modo Automático.

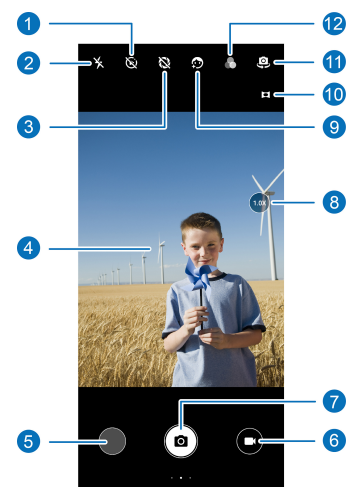

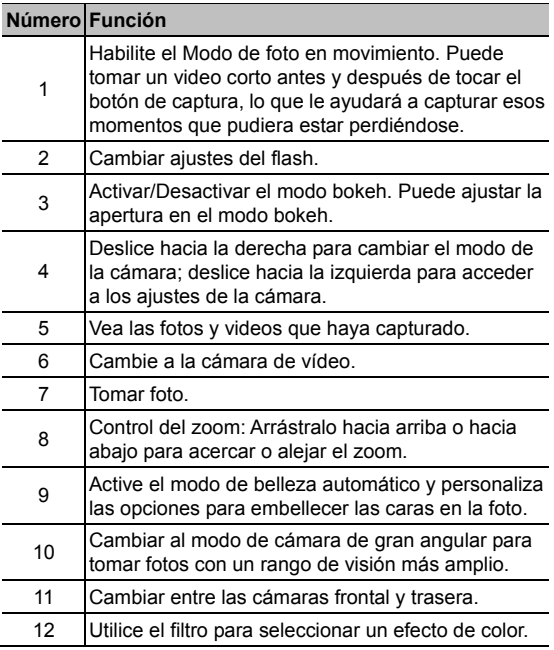

## **ADVERTENCIA!**

Mantenga una distancia razonable del teléfono al utilizar el flash. No apunte el flash directamente a los ojos de personas o animales.

#### **NOTA:**

Puede pellizcar dos dedos hacia adentro o afuera para alejar o acercar la imagen antes de tomar una foto.

3. Presione el área donde desee enfocar la cámara, o deje que la cámara enfoque automáticamente en el centro de la imagen.

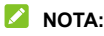

En el modo de cámara automática, puede mantener presionada la pantalla para bloquear el enfoque y la exposición,

v arrastrar  $\sqrt{2}$  arriba o abajo para ajustar la apertura.

4. Ligeramente presione  $\circled{a}$ 

#### **Z** NOTAS:

 Puede capturar rápidamente una imagen pulsando la tecla de **Bajar Volumen** dos veces rápidamente cuando la pantalla está apagada. El teléfono vibrará cuando se tome la foto. Para usar esta función, deslice el dedo hacia la izquierda en la pantalla de visualización y toque la opción **Presionar 2 veces el botón bajar volumen**. Esta función no está disponible cuando está activada la función de **Pantalla siempre encendida** o la opción de **Mostar ícono de huella dactilar**. Consulte *[Pantalla siempre encendida](#page-11-0)* y *[Configurar](#page-45-0)  [las funciones de huella dactilar](#page-45-0)*.

- También puede abrir rápidamente la cámara presionando la tecla **Subir volumen** dos veces rápidamente cuando la pantalla está apagada o bloqueada.
- Cuando se utiliza la cámara de gran angular, no se puede tocar la pantalla del visor para enfocar, ni pellizcar dos dedos hacia adentro o afuera para alejar o acercar la imagen.
- Para una foto tomada en el modo bokeh, puede abrirla en pantalla completa y tocar **> Editor de Bokeh** para ajustar el enfoque y la difuminación, o definir el objeto en primer plano/ fondo.

### **Grabar videos**

Puede grabar videoclips con un rango de visión normal o amplio. La cámara trasera también te permite grabar video en cámara lenta o en Timelapse.

- 1. Abra la aplicación de **Cámara**.
- 2. Presione  $\bullet$ .
- 
- 3. Apunte la cámara a donde desee grabar el video y realice los ajustes que considere necesarios. Puede presionar el área de la pantalla donde desee enfocar antes o durante la captura del video.
- 4. Presione  $\bigcirc$  para comenzar a grabar. Puede presionar  $\bullet$  o  $\bullet$  para detener o continuar la grabación, o  $p$ resione  $\bullet$  para tomar una foto durante la grabación.

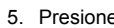

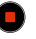

5. Presione **p** para finalizar la grabación.

- **NOTAS:**
- Puede pellizcar la pantalla para acercar o alejar la imagen antes y durante la grabación.
- Para grabar un video con un rango de visión más amplio, Presione **para cambiar a la cámara de gran angular** antes de grabar. No puede acercar o alejar el zoom durante la grabación.
- Para capturar videos en cámara lenta o Timelapse con la cámara trasera, deslice la pantalla donde se visualiza el video hacia la derecha y presione **Timelapse** o **Cámara lenta**.

### **Modo de cámara Macro**

Puede usar la cámara macro para tomar primeros planos de flores, insectos y objetos pequeños.

- 1. Abra la aplicación de **Cámara**.
- 2. Deslice la pantalla hacia la derecha y presione **Macro**.
- 3. Mantenga el objetivo cerca de la cámara y presione (a) para tomar una fotografía.

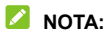

En este modo usted no puede presionar la pantalla para enfocar.

### **Reconocimiento de escena por IA**

El reconocimiento de escena por IA puede modificar automáticamente los ajustes de color e iluminación para que coincidan con la escena o el sujeto. Por ejemplo, si está tomando una foto de flores, elegirá el mejor color para las flores y la foto será más vívida.

- 1. Abra la aplicación de **Cámara**.
- 2. Deslice la pantalla hacia la izquierda para abrir los ajustes de la cámara, y active **Reconocimiento de escena por IA**.
- 3. Apunte la cámara al sujeto. Aparecerá un ícono de escena dependiendo del objeto detectado.
- 4. Presione  $\circledcirc$  para tomar la fotografía.

#### **NOTA:**

El Reconocimiento de escena por IA no se encuentra disponible en todos los modos de la cámara.

### **Modo Retrato**

Puede usar el modo Retrato para añadir un efecto de retrato o enfocar al objetivo con un efecto de profundidad y fondos borrosos.

- 1. Abra la aplicación de **Cámara**.
- 2. Deslice la pantalla hacia la derecha y presione **Retrato**.
- 3. Siga las indicaciones en pantalla para apuntar la cámara al objetivo y realizar los siguientes ajustes.
- Presione  $\bullet$  para seleccionar un efecto de retrato para su fotografía.
- Presione @ para activar el modo bokeh y ajustar la apertura.
- Presione  $\bigcirc$  para habilitar el modo de belleza y personalizar las opciones para embellecer los rostros en la imagen.
- 4. Presione  $\circledcirc$  para tomar una fotografía.

### **Modo Experto de la cámara**

Puede usar el modo Experto de la cámara para ajustar más opciones de cámara para tu fotografía, tales como ISO, balance de blancos, exposición, etc.

- 1. Abra la aplicación de **Cámara**.
- 2. Deslice la pantalla hacia la derecha y presione **Experto**.
- 3. Apunte la cámara al objetivo y realice los siguientes aiustes.
	- Arrastre el círculo amarillo a cualquier área de la pantalla que desee enfocar.
	- Arrastre el círculo blanco a cualquier área de la pantalla donde desee que la cámara mida la exposición para ajustar el brillo de la foto.
- Presione las opciones de la cámara en la parte inferior para ajustar la exposición general, velocidad del disparador, enfoque, ISO, balance de blancos, contraste y saturación.
- Presione  $\bullet$  en la parte superior para ajustar la configuración de la medición.
- 4. Presione  $\circledcirc$  para tomar una foto.

### **Otros modos de cámara**

La aplicación de cámara ofrece otros modos interesantes. Deslice la pantalla del visor hacia la derecha para encontrar todas estas opciones.

- Ráfaga: Mantenga presionado **(a)** para tomar una serie de fotos rápidamente.
- **Panorámica:** Capture fotos panorámicas tanto horizontal como verticalmente.
- **64Mpx:** La resolución de la imagen en este modo se ajusta a 64M (6912 x 9216), por lo que puede tomar fotos de alta calidad.

#### **NOTA:**

No podrá acercar o alejar la pantalla en este modo. Puede tardar más tiempo en capturar una fotografía en este modo. Por favor, mantenga el teléfono fijo cuando se tome la fotografía.

- **Modo Nocturno:** Capture imágenes en un ambiente de poca luz.
- **Timelapse:** Grabe videos de lapsos de. Puede establecer el intervalo de tiempo entre cada cuadro en la configuración de la cámara.
- **Cámara lenta:** Grabe clips de vídeo en cámara lenta.

#### **NOTA:**

Algunos modos de cámara solo están disponibles para la cámara trasera.

## **Fotos**

#### **Abrir Fotos**

Desde la pantalla principal, presione **Fotos**. Podrá ver las fotos y videos almacenados en el teléfono y, si activó la opción "Copia de seguridad y sincronización", también podrá ver todo el contenido sincronizado con Google Fotos.

#### **NOTA:**

Puede presionar **> Ayuda y Comentarios** si requiere ayuda adicional para utilizar Google Fotos.

### **Compartir fotos y videos**

- 1. Abra **Fotos**.
- 2. Mantenga presionado un video o una foto para seleccionarla.
- 3. Seleccione las fotos o videos que desee compartir.
- 4. Presione  $\leq v$  y elija cómo compartir las fotos o videos.

### **Borrar fotos y videos**

- 1. Abra **Fotos**.
- 2. Mantenga presionado un video o una foto para seleccionarla.
- 3. Seleccione las fotos o videos que desee mover a la papelera.
- 4. Presione  $\overline{10}$  > Mover a la papelera.

#### **Z** NOTA:

El contenido de la papelera se eliminará después de 60 días.

### **Restaurar fotos y videos**

- 1. Abra **Fotos**.
- 2. Presione  $\equiv$  > Papelera.
- 3. Mantenga presionados los elementos que desee restaurar y presione **Restablecer > Restablecer**.

# **Grabadora de sonido**

La **Grabadora de sonido** le permite grabar notas de voz y escucharlas.

### **Registrar una grabación**

- 1. Abra **Grabadora de sonido**.
- 2. Presione  $\frac{1}{2}$  para elegir el formato de la grabación.
- 3. Presione para grabar. Durante la grabación puede hacer lo siguiente:
	- Presione  $\overline{\bullet}$  o para pausar o continuar con la grabación.
	- Presione  $\circledcirc$  o  $\circledcirc$  para agregar una etiqueta o una foto con marca de tiempo en la grabación.
	- **Presione una etiqueta para adjuntar una foto o una nota** de texto.
- 4. Presione **LISTO** para dejar de grabar.
- 5. Cambie el nombre del archivo y presione **GUARDAR** para conservar la grabación.

Si no desea conservarla, presione **ELIMINAR > ELIMINAR** para borrarla.

### **Reproducir una grabación**

- 1. Presione  $\mathbf{E}$  en la parte superior derecha de la pantalla para ver todas las grabaciones.
- 2. Presione el nombre de la grabación para reproducirla. Durante la reproducción puede presionar  $\frac{1}{2}$  para cambiar la velocidad de reproducción, presionar **Ver etiqueta** para ver las etiquetas, presione  $\overline{Q}$  o  $\overline{Q}$  para agregar una etiqueta, o bien mantenga presionada una etiqueta para borrarla.

### **Recortar una grabación**

- 1. Mientras reproduce una grabación, presione  $\delta$ o para abrir la pantalla de edición.
- 2. Arrastre  $\begin{array}{|c|c|c|c|c|}\n\hline\n2. & \text{Arrastre} & \text{o} & \text{para recortar la grabación. Puede}\n\hline\n\end{array}$  $presionar$   $\rightarrow$  para escuchar la grabación recortada antes de guardarla.
- 3. Presione **RECORTAR**.
- 4. Ingrese el nombre de la nueva grabación y presione **GUARDAR**.

# <span id="page-86-0"></span>**Cambiar Teléfono**

Puede usar Cambiar Teléfono para transferir fácilmente datos como contactos, mensajes, imágenes, audio, vídeos, etc. de su antiguo teléfono Android al nuevo. Debe primero instalar Cambiar Teléfono en ambos teléfonos.

#### **Z** NOTA:

Para obtener información de ayuda detallada, abra **Cambiar Teléfono** y presione **> Ayuda**.

#### **Para instalar la aplicación Cambiar Teléfono en otro teléfono:**

- 1. Abra **Cambiar Teléfono**.
- 2. Presione **Compartir Cambiar Teléfono**.
- 3. Active el Bluetooth en el otro teléfono.
- 4. Presione **Compartir** y luego presione el nombre del teléfono en la lista para enviar el archivo de instalación de la aplicación a ese teléfono.
- 5. Instale la aplicación Cambiar Teléfono en ese teléfono después de recibir el archivo de instalación.

#### **Para transferir los datos del teléfono antiguo al nuevo:**

1. Desactive la conexión de datos del móvil y active el servicio de localización en ambos teléfonos.

- 2. Abra la aplicación Cambiar Teléfono en el nuevo teléfono y presione **Nuevo**. Un código QR aparecerá en la pantalla.
- 3. Abra la aplicación Cambiar Teléfono en el teléfono antiguo y presione **Viejo**.
- 4. Use el teléfono antiguo para escanear el código QR en la pantalla del nuevo teléfono para conectar los dos teléfonos a través de Wi-Fi.

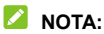

Si la conexión falla, presione **Imposible conectar?** y siga las instrucciones en pantalla para intentarlo de nuevo.

- 5. Seleccione los datos que necesita transferir en el teléfono antiguo y presione **Iniciar Cambio**.
- 6. Espere hasta que los datos se hayan transferido e importado al nuevo teléfono. Presione **Hecho**.

# **Mi Bóveda**

La aplicación Mi Bóveda le permite encriptar archivos, bloquear aplicaciones y administrar sus contraseñas para diferentes cuentas. Para acceder, necesita establecer un patrón, ingresar una contraseña o usar su huella dactilar o rostro previamente registrado.

### **Abrir Mi Bóveda por primera vez**

Al abrir Mi Bóveda por primera vez, deberá establecer un patrón o contraseña para acceder posteriormente.

- 1. Abra **Mi Bóveda**.
- 2. Presione **CREAR CONTRASEÑA**.
- 3. Dibuje y redibuje un patrón que deberá dibujar para acceder a Mi Bóveda, o presione **Establecer contraseña** para establecer una contraseña que deberá ingresar para acceder a Mi Bóveda.

### **NOTA:**

El patrón y contraseña que se pide es independiente al patrón o contraseña para desbloquear la pantalla.

4. Elija una pregunta de seguridad, escriba una respuesta y presione **LISTO**.

#### **NOTA:**

Si olvida el patrón o PIN que estableció, puede recuperarlo respondiendo a la pregunta de seguridad.

5. Si usted tiene registrada una huella dactilar en el teléfono, el teléfono le permitirá el uso de esa huella dactilar para ingresar a Mi Bóveda. Presione **Aceptar** para confirmar.

### **NOTA:**

Puede usar reconocimiento facial para ingresar a Mi Bóveda. Vea *[Ajustes para el reconocimiento facial](#page-48-0)*.

### **Encriptar fotos, videos o archivos**

Después de encriptar fotos, videos o archivos, estos solo serán accesibles a través de la aplicación de Mi Bóveda.

- 1. Abra **Mi Bóveda**.
- 2. Ingrese el patrón o contraseña que haya establecido o utilice una huella digital o un rostro previamente registrado.
- 3. Presione **Imágenes**, **Videos** o **Archivos**.
- 4. Presione  $\overline{\phantom{a}}$  para agregar fotos, videos o archivos del almacenamiento interno o la Tarjeta microSDXC. También puede tomar fotos o grabar videos y encriptarlos directamente.

Los objetos agregados se moverán a Mi Bóveda.

#### **NOTA:**

Para desencriptar imágenes, videos o archivos, mantenga presionados los elementos que desee restablecer y presione

#### $\odot$  > ACFPTAR.

### **Bloquear aplicaciones**

Después de bloquear una aplicación, debe introducir el patrón de bloqueo, la contraseña o la huella dactilar que haya establecido en el primer uso de la aplicación. También puede utilizar la función de reconocimiento facial para desbloquear las aplicaciones bloqueadas. Vea *[Ajustes para el reconocimiento](#page-48-0)  [facial](#page-48-0)*.

- 1. Abra **Mi Bóveda**.
- 2. Ingrese el patrón o contraseña que haya establecido o utilice una huella digital o un rostro previamente registrado.
- 3. Presione **Aplicaciones**.
- 4. Active los interruptores de las aplicaciones que desee bloquear.

#### **NOTA:**

Presione <sup>1</sup> en esta pantalla y presione Aplicaciones para habilitar o deshabilitar esta opción, o presione **Modo de bloqueo** para establecer cuándo se bloquean las aplicaciones después de abrirlas.

### **Manejo de contraseñas**

- 1. Abra **Mi Bóveda**.
- 2. Ingrese el patrón o contraseña que haya establecido o utilice una huella digital o un rostro previamente registrado.

3. Presione **Contraseñas**. En esta pantalla puede agregar y mantener información de sus cuentas como descripciones, nombres de usuario, contraseñas, y notas adicionales para futuras referencias.

### **Ajustes de Mi Bóveda**

- 1. Abra **Mi Bóveda**.
- 2. Ingrese el patrón o contraseña que haya establecido o utilice una huella digital o un rostro previamente registrado.
- $3.$  Presione  $\bullet\bullet\bullet\bullet$  v configure las siguientes opciones.

#### **Gestor de contraseña:**

- **Tipo de inicio:** Puede elegir entre un patrón o un PIN para acceder a Mi Bóveda y sus aplicaciones bloqueadas.
- **Pregunta de seguridad:** Puede editar la pregunta de seguridad y su respuesta.

#### **NOTA:**

Si olvida el patrón o la contraseña al solicitársele, presione **Olvidé la contraseña** e ingrese la respuesta a su pregunta de seguridad para restablecer el patrón o la contraseña.

- **Respuesta de configuración:** Puede configurar si el teléfono vibra o si el patrón es visible al ingresarlo.
- **Acceder mediante huella dactilar a Mi Bóveda:**  Configure el uso de la huella dactilar para ingresar a Mi Bóveda y las aplicaciones bloqueadas.
- **Hacer copia de seguridad de Mi Bóveda:** Puede hacer un respaldo de los datos de Mi Bóveda. Si olvida el patrón o la contraseña de Mi Bóveda, no podrá recuperar la información.
- **Restaurar Mi Bóveda:** Puede restaurar los datos de Mi Bóveda.
- **Recordatorio de respaldo:** Establezca si desea recibir notificaciones para hacer una copia de seguridad regularmente cuando Mi Bóveda tenga nuevos datos.

# **Ajustes**

La aplicación de **Ajustes** contiene la mayoría de las herramientas para personalizar y configurar el teléfono.

### **Conexiones de Internet**

#### **Wi-Fi**

Abra **Ajustes** y presione **Conexiones de Internet > Wi-Fi**. Puede activar o desactivar la conexión Wi-Fi, realizar ajustes a la conexión. Para mayor información vea *[Conexión a redes](#page-52-0)  [Wi-Fi.](#page-52-0)*

#### **Uso de datos**

Abra **Ajustes** y presione **Conexiones de Internet > Uso de datos** para consultar y administrar el uso de los datos móviles. También puede ver el uso de datos de Wi-Fi. Puede limitar el uso de datos de las aplicaciones presionando **Ahorro de datos**, lo que impide que las aplicaciones utilicen la conexión de datos en segundo plano. Las aplicaciones que utilice actualmente pueden acceder a los datos, pero lo hacen con menos frecuencia cuando el Ahorro de datos este activado. En este menú puede presionar **Datos sin restricciones** para permitir que algunas aplicaciones se conecten a datos sin ninguna restricción, aún al activar el ahorro de datos.

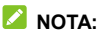

La información de uso de datos del teléfono puede variar con respecto a la medición del proveedor.

#### **Compartir Internet**

Abra **Ajustes** y presione **Conexiones de internet > Compartir Internet** para compartir los datos de tu teléfono con computadoras y otros dispositivos a través de USB o Bluetooth. Vea *[Compartir la conexión de datos móviles por USB o](#page-57-0)  [Bluetooth](#page-57-0)*.

#### **Redes móviles**

Abra **Ajustes** y presione **Conexiones de Internet > Redes móviles** para controlar sus datos móviles y de roaming, establecer el tipo de red, y los nombres de los puntos de acceso y otras opciones de conexión. Para mayor información vea *[Conexión a redes móviles](#page-51-0)*.

#### **VPN**

Abra **Ajustes** y presione **Conexiones de Internet > VPN** para ajustar y conectarse a redes privadas virtuales.

#### **Modo avión**

Abra **Ajustes** y presione **Conexiones de Internet > Modo avión** para activar o desactivar el Modo avión. Al activarlo, las señales de radio del teléfono que transmiten voz o datos se apagarán cuando el modo avión este activado.

#### **DNS Privado**

Para obtener información de un sitio web, el teléfono consulta la ubicación del sitio. El DNS privado es una manera de mantener segura esta consulta.

De manera predeterminada, su teléfono utiliza esta función para todas las redes que soportan DNS privados. Recomendamos mantener esta función activada.

Abra **Ajustes** y presione **Conexiones de Internet > DNS Privado** para activar o desactivar el DNS privado o para cambiar su configuración.

#### **Dispositivos conectados**

Abra **Ajustes** y presione **Dispositivos conectados** para usar las siguientes características. Presione **Ajustes avanzados** si es necesario.

- **Bluetooth:** Active o desactive el Bluetooth y configure las conexiones Bluetooth. Vea *[Bluetooth](#page-54-0)*.
- **Imprimir:** Use el servicio de impresión por defecto u otros plug-ins de impresión instalados desde Google Play Store o tu impresora inalámbrica.
- **Chromebook:** Conéctese con un dispositivo Chromebook.

### **Barra de estado y notificaciones**

Abra **Ajustes** y presione **Barra de estado y notificaciones**  para administrar las notificaciones de aplicaciones, las opciones de la barra de estado, las notificaciones en la pantalla de bloqueo y opciones avanzadas de notificación.

### **Aplicaciones**

#### **Información de aplicaciones**

Abra **Ajustes** y presione **Aplicaciones** para ver las aplicaciones que ha utilizado recientemente y administrar las aplicaciones instaladas en el teléfono. Presione una aplicación para ver su información y realizar ajustes.

#### **Tiempo de Uso**

Abra **Ajustes** y presione **Aplicaciones > Tiempo de uso** para ver cuánto tiempo usas las distintas aplicaciones y establecer el tiempo total por día que puede usar una aplicación. Cuando alcances el límite, la aplicación se cerrará y el ícono se atenuará.

#### **Aplicaciones predeterminadas**

Abra **Ajustes** y presione **Aplicaciones > Aplicaciones predeterminadas** para elegir que aplicación se utilizará por defecto como asistente de voz, navegación web, aplicación de llamadas y mensajería, etc. Presione **Abrir vínculos** para

realizar ajustes de aplicaciones instantáneas o presione una aplicación instalada para verificar que enlaces soporta y establecer si desea abrir los enlaces en dicha aplicación, y borrar los valores predeterminados de la misma.

#### **Permisos de aplicaciones**

Abra **Ajustes** y presione **Aplicaciones > Administrador de permisos** para revisar o realizar ajustes a los permisos que tiene la aplicación. Puede de igual manera cambiar los permisos de la aplicación.

### **ADVERTENCIAL**

Cambiar los permisos de las aplicaciones puede ocasionar que no funcionen correctamente o no funcionen como deberían.

#### **Acceso especial a aplicaciones**

Abra **Ajustes** y presione **Aplicaciones > Acceso especial a aplicaciones** para configurar las opciones de acceso especial de la aplicación.

### **Batería**

Abra **Ajustes** y presione **Batería** para ver el nivel de la batería, activar distintos modos de ahorro de batería u optimizar las aplicaciones de modo manual para mejorar la duración de la batería.

### **Temas y Fondos de pantalla**

Abra **Ajustes** y presione **Temas y Fondos de pantalla** para configurar los temas y fondos de pantalla, configurar los ajustes de la pantalla principal, habilitar el Bloqueo de pantalla ZTE, habilitar la función de Pantalla siempre encendida, o mostrar el podómetro en la pantalla de bloqueo.

#### **NOTA:**

Para usar Bloqueo de pantalla ZTE o ver el podómetro en la pantalla de bloqueo, necesita deshabilitar la aplicación de **Start.**  Puede abrir **Start**, presionar  $\overline{=}$  > Ajustes > Deshabilitar **Start** y presionar **Deshabilitar**.

#### **Pantalla**

Abra **Ajustes** y presione **Pantalla** para configurar las opciones de la pantalla, incluyendo el nivel de brillo, modo oscuro, modo de lectura, modo nocturno, efecto de pantalla, el tiempo de espera de la pantalla, la rotación automática de la pantalla, el tamaño del texto en la pantalla, etc.

#### **Sonido**

Abra **Ajustes** y presione **Sonido**. Ajuste diferentes tipos de volumen, alterne el modo de sonido (Consulte *[Cambiar el perfil](#page-26-0)  [de sonido](#page-26-0)*), establezca las opciones de No molestar (consulte *[Modo No interrumpir](#page-27-0)*), configure el tono de llamada y el sonido de notificación, configure otros sonidos y vibraciones.

### **Personalizar**

Abra **Ajustes** y presione **Personalizar** para ver las siguientes opciones.

- **Teclas de navegación:** Establece el estilo de teclas de navegación como barra tradicional, o gestos. Consulte *[Configuración del estilo de teclas de navegación](#page-24-0)*.
- **Modo de una mano:** Active o desactive el Modo de una mano cuando tenga configuradas las teclas de navegación como barra tradicional. Consulte *[Modo de una mano](#page-33-0)*.
- **Grabar pantalla:** Establezca la calidad del video y la opción de interacción táctil para la grabación de la pantalla.

#### **NOTA:**

Para grabar la pantalla y guardarla como un video, deslice hacia abajo con dos dedos la barra de estado y presione **Grabar pantalla** en el panel de ajustes rápidos, presione  $\overline{\mathbb{Q}}$  o  $\overline{\mathbb{Q}}$  bara silenciar o dejar de silenciar la grabación, y presione  $\bullet$  para empezar a grabar y  $\mathbb I$  o para pausar o detener la grabación.

 **Gestos y movimientos:** Puede controlar el teléfono con algunos gestos especiales con los dedos moviendo el teléfono de diferentes maneras. Presione los interruptores para habilitar cada función; presione cada función para ver cómo utilizarla o probarla.

**NOTA:** Si el teléfono está en una funda, es posible que no pueda utilizar algunas funciones.

- **Cambiar Teléfono:** Use Cambiar Teléfono para transferir fácilmente datos como contactos, mensajes, fotos, audio, videos, etc. de tu viejo teléfono Android al nuevo. Consulte *[Cambiar Teléfono](#page-86-0)*.
- **Z-POP:** Mientras Z-POP está activado, una burbuja flotante aparecerá en el borde de la pantalla. Puede arrastrar la burbuja para visualizar las funciones de navegación. Presione **Personalizar botón** para configurar la función de la burbuja. Habilite **Mover automáticamente al borde en pantalla completa** para ocultar la burbuja flotante en el borde de la pantalla automáticamente cuando se use una aplicación en pantalla completa.
- **Despertar el Asistente de Google:** Cuando esta función esté activada, puede despertar al Asistente de Google manteniendo presionada la tecla de **Encendido/Apagado** durante unos 0,5 segundos. Para apagar o reiniciar el teléfono, debe mantener presionada la tecla de **Encendido/Apagado** durante más de 3 segundos.

#### **Almacenamiento**

Abra **Ajustes** y presione **Almacenamiento** para ver la información del almacenamiento interno del teléfono y de la tarieta microSDXC (si está instalada).

 **Elegir almacenamiento predeterminado:** Si instaló una Tarjeta microSDXC, puede cambiar entre utilizar el **Almacenamiento del teléfono** o la **Tarjeta SD** como la ubicación predeterminada para guardar archivos.

- **Almacenamiento del teléfono:** Presione **Memoria del usuario** para ver un desglose detallado del espacio utilizado en la memoria del teléfono.
- **Tarjeta SD:** Puede desactivar o formatear la Tarjeta micro SDXC si es necesario. Si necesita hacer espacio para aplicaciones más pesadas en la Tarjeta microSDXC, puede formatearla y utilizarla como parte del almacenamiento del teléfono.

Si conecta un dispositivo USB al teléfono mediante un adaptador OTG, puede ver su almacenamiento, desmontarlo o borrar sus datos. Para más información. Consulte *[USB](#page-56-0)  [On-The-Go \(OTG\)](#page-56-0)*.

### **Privacidad**

Abra **Ajustes** y presione **Privacidad** para configurar los ajustes de privacidad.

 **Administrador de permisos:** Compruebe qué aplicaciones tienen permitido acceder a ciertos permisos. También puede cambiar los permisos de las aplicaciones.

### **ADVERTENCIAL**

Cambiar los permisos de la aplicación puede hacer que la aplicación no funcione correctamente.

- **Mostrar contraseñas:** Muestra las contraseñas cuando se introducen.
- **Pantalla de bloqueo:** Elija el contenido de la notificación que se mostrará en la pantalla de bloqueo.
- **Autocompletar de Google:** Configura las opciones de la función de Autocompletar de Google. Con un solo toque puede ingresar la información de una contraseña, dirección, tarieta de crédito, y otros datos guardados en tu cuenta de Google.
- **Opciones avanzadas:** Establezca opciones avanzadas como el historial de ubicaciones de Google, los controles de actividad, la personalización de los anuncios y el uso y el diagnóstico.

### **Ubicación**

Abra **Ajustes** y presione **Ubicación** para administrar los servicios de ubicación, que ayudan al teléfono y a las aplicaciones a determinar su ubicación. Para usar aplicaciones relacionadas con la ubicación, como buscar tu ubicación en Google Maps, debes tener los servicios de ubicación habilitados en el teléfono.

### **Seguridad**

Abra **Ajustes** y presione **Seguridad** para configurar las opciones que ayudan a mantener el teléfono y los datos seguros.

 **Información de emergencia:** Agrega información médica y contactos de emergencia para poder leerlos en la pantalla de bloqueo.

- **Google Play Protect:** Google Play Protect revisa periódicamente las aplicaciones instaladas para detectar comportamiento dañino, riesgos de seguridad y enviarle notificaciones al respecto.
- **Encontrar mi dispositivo:** Puede usar Encontrar mi dispositivo para localizar remotamente un teléfono o dispositivo y bloquearlo si fuera necesario. El dispositivo perdido debe haber iniciado sesión en una cuenta de Google.
- **Actualización de seguridad:** Busque actualizaciones de seguridad para su dispositivo.
- **Bloqueo de pantalla:** Puede deshabilitar o habilitar el bloqueo de la pantalla al deslizar hacia arriba o ingresar un patrón, PIN o contraseña. Para mayor información vea *[Bloquear la pantalla](#page-43-0)*.

Presione <sup>3</sup> junto a **Bloqueo de pantalla** para realizar aiustes.

- **Pantalla de bloqueo:** Elija qué notificaciones se mostrarán en la pantalla de bloqueo, permita que se muestre la barra de estado desde la pantalla de bloqueo, establezca si desea tener un mensaje en la pantalla de bloqueo y muestre la opción de bloqueo cuando mantenga pulsada la tecla de **encendido**.
- **Huella dactilar:** Configure hasta 5 huellas digitales para poder desbloquear el teléfono, abrir rápidamente las aplicaciones seleccionadas, o acceder a Mi Bóveda. Habilite las funciones de control del sensor de huellas dactilares. Vea *[Utilizar tu huella dactilar.](#page-44-0)*
- **Reconocimiento Facial:** Puede usar el reconocimiento facial para desbloquear la pantalla o abrir aplicaciones bloqueadas por Mi Bóveda. Para mayor información. Consulte *[Reconocimiento Facial](#page-46-0)*.
- **Smart Lock:** Mantenga el teléfono desbloqueado cuando lo conecte a un dispositivo de confianza, o lo use en lugares de confianza o desbloquéelo cuando el teléfono este cerca de su cuerpo.

#### **NOTA:**

Para utilizar esta opción, debe iniciar sesión en su cuenta de Google.

 **Apps de administración:** Puede ver o desactivar las aplicaciones que tenga autorizadas para tener permisos especiales de administración.

#### **Bloqueo de Tarjeta SIM:**

- **Bloquear la Tarjeta SIM:** Puede activar o desactivar el bloqueo por PIN para acceder a la Tarjeta nano-SIM.
- **Cambiar el PIN de la Tarjeta SIM:** Puede cambiar el PIN para acceder a la Tarjeta nano-SIM.

#### **NOTA:**

Tenga a la mano sus contraseñas confidenciales para uso futuro. Si ingresa un PIN incorrecto más veces de las permitidas, su Tarjeta nano-SIM se bloqueará automáticamente y no podrá acceder a la red de teléfono. Si esto ocurre contacte a su operador para que le proporcione un código PUK para volver a utilizar la Tarjeta nano-SIM.

- **Encriptación y credenciales:** Puede revisar el estado de encriptación del teléfono y las opciones para el almacenamiento de credenciales del teléfono.
- **Agentes de confianza:** Puede ver o desactivar los agentes de confianza del teléfono.
- **Fijar pantalla:** Puede mantener a la vista una pantalla que elija para que otras personas no puedan cambiar de pantalla y acceder a su información personal. Para mayor información vea *[Fijar pantalla](#page-48-1)*.

### **Cuentas**

Abra **Ajustes** y presione **Cuentas** para administrar sus cuentas y la sincronización de datos entre ellas. Presione **Agregar cuenta** para crear o agregar una cuenta existente al teléfono. Presione una cuenta agregada para realizar ajustes sobre esa cuenta.

### **Accesibilidad**

Abra **Ajustes** y presione **Accesibilidad** para utilizar y configurar algunos servicios de accesibilidad del teléfono. Algunas opciones en este menú incluyen **Inversión de color** o **Tamaño en pantalla** para usuarios con problemas de vista.

# **Bienestar digital y controles parentales**

Abra **Ajustes** y presione **Bienestar digital y controles parentales** para obtener información sobre como pasas el tiempo en tu teléfono, así como que tan a menudo lo desbloqueas y cuanto usas cada aplicación. Puede emplear esa información para mejorar su bienestar. Usted puede También ayudar a su hijo a nivelar el uso del dispositivo con la aplicación Family Link.

- Panel: Verifique el tiempo de uso, número de notificaciones y veces que ha abierto cada aplicación. Puede configurar tiempos de uso para las aplicaciones. Cuando el tiempo de una aplicación termine, la aplicación no se podrá usar por el resto del día.
- **Modo hora de dormir:** Programa cambios para ayudarte a dormir, como atenuar tu pantalla y detener las notificaciones.
- **Modo sin distracciones:** Administre las notificaciones de la aplicación y la configuración de No molestar para reducir las interrupciones durante sus tareas importantes.
- **Mostrar ícono en la lista de apps:** Muestre u oculte la aplicación Bienestar Digital en la lista de aplicaciones.
- **Controles parentales:** Presione **Configurar controles parentales** para añadir restricciones y establecer límites según sea necesario con Family Link de Google.

# **Google**

Abra **Ajustes** y presione **Google** para ver los ajustes de aplicaciones y servicios de Google.

### **Sistema del teléfono**

#### **Teclado e idioma**

Abra **Ajustes** y presione **Sistema del teléfono > Teclado e idioma** para configurar las opciones relacionadas con el idioma del sistema, los métodos de entrada y asistencia, la salida de voz, así como la entrada del ratón.

#### **Actualizar Sistema**

Abra **Ajustes** y presione **Sistema del teléfono > Actualizar Sistema** para buscar actualizaciones e instalarlas cuando estén disponibles.

#### **Fecha y hora**

Abra **Ajustes** y presione **Sistema del teléfono > Fecha y hora** para cambiar la fecha, la hora, la zona horaria y el formato de horario. También puede obtener esta información automáticamente si hay conexión a una red.
#### **Descargas**

Abra **Ajustes** y presione **Sistema del teléfono > Descargas**  para ver y administrar tus descargas.

#### **Copia de seguridad**

Abra **Ajustes** y presione **Sistema del teléfono > Copia de seguridad** para configurar el respaldo de datos del teléfono. Para facilitar la restauración o el cambio de teléfono, puede elegir crear un respaldo automático mediante Google Drive. Necesita iniciar sesión en su cuenta de Google para utilizar esta función.

#### **Restablecer**

Abra **Ajustes** y presione **Sistema del teléfono > Restablecer**  para restablecer sus ajustes de red o, sus preferencias de aplicaciones o para restablecer el teléfono a sus ajustes de fábrica.

### **Usuarios**

Abra **Ajustes** y presione **Sistema del teléfono > Usuarios** para administrar las cuentas de usuario del teléfono.

Puede compartir el teléfono con otras personas creando cuentas de usuario adicionales. Cada usuario con una cuenta separada tiene su propio espacio de almacenamiento, Fondo de pantalla, etc. Los usuarios también pueden ajustar la configuración del teléfono, como Wi-Fi, que afecta a todos y actualizar las aplicaciones para todos los demás usuarios.

De manera predeterminada, la cuenta de Invitado está disponible para cualquiera que necesite usar el teléfono temporalmente. Puede presionar **Agregar usuario** para crear más cuentas de usuario.

Si desea que los usuarios agreguen más usuarios cuando el teléfono esté bloqueado, active **Agregar usuarios desde la pantalla de bloqueo**. Cualquiera puede abrir el panel de Configuración rápida desde la pantalla de bloqueo y presionar

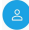

**> Agregar Usuario** para crear nuevas cuentas de usuario.

#### **Z** NOTAS:

- Presione  $\overline{\mathcal{O}}$  junto a una cuenta para configurar sus opciones.
- Cuando un usuario invitado haya terminado de usar el teléfono, puede tocar **Eliminar invitado** en el menú de **Usuarios** para borrar todos sus datos del teléfono.

## **Información del teléfono**

Abra **Ajustes** y presione **Información del teléfono** para consultar el estado del teléfono, Estado de SIM, información legal y más información del teléfono.

# **Información de seguridad**

## **Seguridad general**

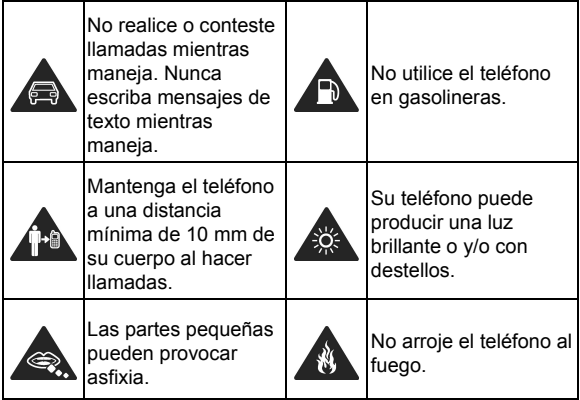

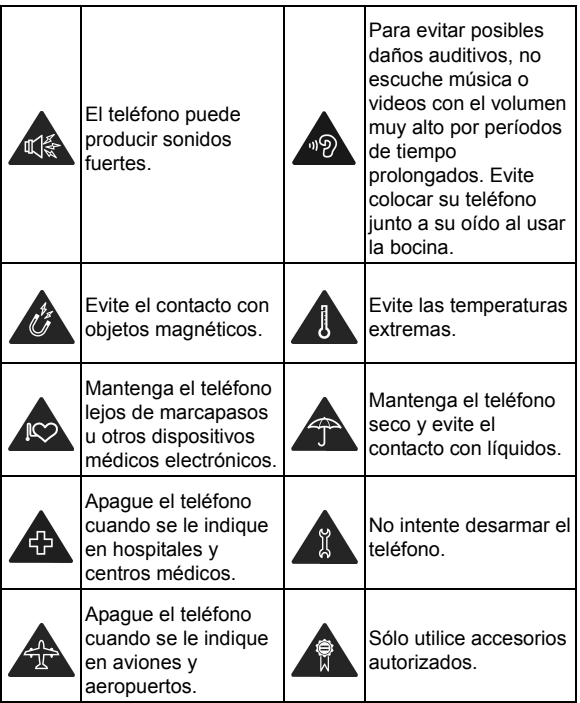

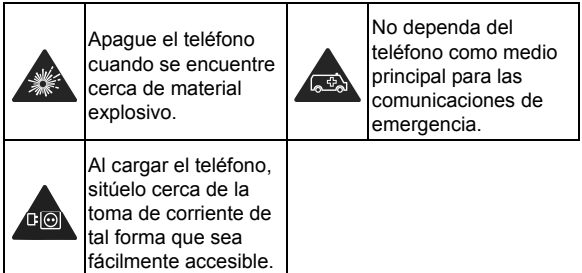

## **Información de exposición a RF de la FCC (SAR)**

El teléfono está diseñado y fabricado para no exceder los límites de exposición a campos de radiofrecuencia (RF), establecidos por la Comisión Federal de Comunicaciones de los Estados Unidos.

Durante las pruebas de SAR, se ajustó el teléfono para la transmisión en su nivel máximo certificado de potencia en todas las bandas probadas. El teléfono fue colocado en posiciones que simulan exposición común a campos RF, como junto a la cabeza sin separación o con una separación del cuerpo de 10 mm (0.4 in). Aunque se determinó el SAR al nivel máximo certificado de potencia, el SAR real del teléfono puede estar muy por debajo del valor máximo. Esto sucede porque el

teléfono está diseñado para operar a varios niveles de potencia, de tal forma que sólo se utilice la potencia necesaria para alcanzar la red. En general, entre más cerca se encuentre a una antena de estación base inalámbrica, la potencia de salida será menor.

El nivel de exposición estándar para dispositivos inalámbricos que emplean una unidad de medición estándar se conoce como la Tasa de Absorción Específica (SAR, por sus siglas en inglés). El límite de SAR establecido por la FCC es de 1.6 W/kg.

Este teléfono cumple con los límites de exposición de SAR para la población general/sin controlar establecidos en ANSI/IEEE C95.1-1992 y fueron probados en cumplimiento con los métodos de medición y los procedimientos detallados en IEEE1528.

La FCC concedió una Autorización de Equipos para este modelo de teléfonos en la que todos los niveles reportados de SAR fueron evaluados como en cumplimiento con las normas de exposición a campos RF de la FCC. La información de SAR para este modelo de teléfonos se encuentra en los registros de la FCC y puede consultarse en línea, en la página **[www.fcc.gov/oet/ea/fccid](http://www.fcc.gov/oet/ea/fccid)** al buscar en el campo **FCC ID: SRQ-ZTEA2121L**. También puede consultar el FCC ID en el teléfono, para hacerlo, desde la pantalla de inicio vaya a **Ajustes > Información del teléfono > Certificación FCC**.

Para este teléfono, el máximo valor reportado de SAR para uso contra la cabeza es de **0.80 W/kg**, y para uso cerca del cuerpo es **0.90 W/kg**.

Aunque los niveles de SAR de distintos teléfonos en posiciones diferentes pueden variar, todos están en cumplimiento con los requisitos qubernamentales.

El cumplimiento para los niveles de SAR de operación cercana al cuerpo se considera con una separación de al menos de 10 mm (4 in) entre el teléfono y el cuerpo humano. Mantenga el teléfono al menos a 10 mm (4 in) del cuerpo para asegurar que el nivel de exposición a RF es igual o menor a los niveles reportados. Para garantizar la operación cercana al cuerpo, haga uso de fundas para el cinturón sin componentes metálicos, con el fin de mantener una separación de 10 mm (4 in) entre el teléfono y su cuerpo.

El cumplimiento de los límites de exposición a RF con accesorios que contienen componentes metálicos no fue probado ni certificado, por lo cual se debe evitar hacer uso de dicho tipo de accesorios.

## **Regulaciones de la FCC**

Este teléfono cumple con el Apartado 15 del Reglamento de la FCC. La operación está sujeta a las siguientes condiciones: (1) Este teléfono no debe causar interferencia dañina y (2) Este teléfono debe aceptar cualquier interferencia recibida, incluyendo interferencias que puedan causar errores de operación.

Este teléfono fue probado y se comprobó que se encuentra dentro de los límites aceptables para un dispositivo digital clase B, en cumplimiento con el Apartado 15 del Reglamento de la FCC.

Estos límites fueron fijados para proporcionar una protección razonable contra interferencias dañinas en una instalación residencial. El teléfono genera, utiliza y puede radiar energía de radiofrecuencia, si no se instala y utiliza cumpliendo con las instrucciones, puede causar una interferencia en comunicaciones de radio.

Sin embargo, no hay garantías de que no ocurra una interferencia en una instalación particular. Si el teléfono ocasiona interferencia a un receptor de radio o televisión (lo cual puede determinarse al encender o apagar el teléfono), se recomienda tratar de corregir dicha interferencia aplicando al menos una de las siguientes medidas:

- Cambie la antena receptora de orientación o de posición.
- Aumente la distancia de separación entre el teléfono y el receptor.
- Conecte el teléfono a una toma de corriente o a un circuito diferente a donde está conectado el receptor.
- Contacte a su proveedor o a un técnico experto en radio y televisión.

#### **PRECAUCIÓN:**

Cualquier cambio o modificación que no esté autorizada explícitamente por la persona responsable del cumplimiento puede invalidar la autoridad del usuario de operar el equipo.

La(s) antena(s) utilizadas para este transmisor no deben estar operando en conjunto ni en cercanía a otras antenas o transmisores.

## **Distracciones**

## **Manejar**

Se debe prestar atención por completo y en todo momento al manejar para reducir el riesgo de un accidente. Usar un teléfono mientras maneja (aún con un kit manos libres) puede causar distracciones y provocar accidentes. Debe cumplir con las leyes y regulaciones locales que prohíban el uso de teléfonos inalámbricos al manejar.

#### **Operar maquinaria**

Se debe prestar atención por completo a la operación de maquinaria para reducir el riesgo de un accidente.

## **Manejo del producto**

#### **Declaración general sobre el manejo y uso**

Sólo usted es responsable de cómo utiliza su teléfono y de las consecuencias de su uso. Debe apagar su teléfono en lugares donde se prohíbe su uso. El uso del teléfono está sujeto a medidas de seguridad pensadas para proteger al usuario y su entorno.

- Trate el teléfono y sus accesorios con cuidado y manténgalos en un lugar limpio.
- Mantenga limpias la pantalla y la lente de la cámara. La suciedad de estas puede deteriorar la respuesta a la operación del teléfono y la calidad de imagen.
- Limpie el teléfono y sus accesorios con un material suave como un paño para limpiar anteojos. No use alcohol ni otras sustancias corrosivas para limpiar.
- No exponga el teléfono ni sus accesorios al fuego o a objetos encendidos como cigarros.
- No exponga el teléfono a líquidos ni a humedad.
- No tire, arroje o intente doblar el teléfono o sus accesorios.
- No intente limpiar el teléfono con solventes, aerosoles u otros químicos abrasivos.
- No pinte el teléfono ni sus accesorios.
- No intente desarmar el teléfono ni sus accesorios, esto sólo lo debe hacer el personal autorizado.
- No coloque el teléfono cerca de equipos de calor o contenedores de alta presión (por ejemplo, calentadores de agua, hornos de microondas, o utensilios de cocina calientes).
- Revise las regulaciones locales antes de deshacerse de productos electrónicos.
- No cargue el teléfono en el bolsillo trasero, puede que éste se rompa al sentarse.

#### **Seguridad de la batería**

- El uso de baterías, cargadores o adaptadores de corriente incompatibles o no autorizados por ZTE pueden dañar el teléfono, reducir su tiempo de vida o causar un incendio, una explosión u otro peligro.
- La temperatura de operación recomendada está entre 0°C y 35°C, y la temperatura de almacenamiento está entre -20°C y +45°C. Las temperaturas extremas pueden dañar el teléfono y reducir la capacidad de carga y el tiempo de vida del teléfono y la batería.

## **ADVERTENCIA!**

#### **No intente quitar la cubierta trasera. La batería no es removible y retirarla puede causar que el teléfono se encienda en llamas o explote.**

- No intente cambiar ni reparar la batería del teléfono usted mismo. La batería únicamente puede ser reemplazada o reparada por ZTE o el proveedor autorizado por ZTE.
- No coloque el teléfono o la batería cerca de equipos de calor como hornos de microondas, radiadores o estufas. Mantenga la batería y el teléfono alejados del calor y la exposición directa a la radiación solar. De lo contrario se pueden sobrecalentar y ocasionar una explosión o un incendio.
- No desarme, apriete o perfore el teléfono, esto puede ocasionar una explosión o un incendio.
- No arroje el teléfono al fuego, para evitar una explosión.
- Desconecte el cargador cuando la batería esté completamente cargada. La sobrecarga puede reducir el tiempo de vida de la batería.
- Cuando no use el teléfono por un tiempo prolongado, cargue la batería a la mitad y guarde el teléfono en un lugar seco.
- Si la batería se daña o muestra señales de fuga, suspenda su uso inmediatamente y póngase en contacto con ZTE o el proveedor autorizado por ZTE para reemplazarla.

### **Niños pequeños**

No deje el teléfono ni sus accesorios al alcance de niños pequeños. Pueden lastimarse o a los demás y dañar el teléfono. El teléfono contiene partes pequeñas con bordes afilados que pueden causar asfixia y otros daños.

#### **Desmagnetización**

Para evitar el riesgo de una desmagnetización, no acerque equipos electrónicos o medios magnéticos al teléfono por tiempos prolongados.

### **Descargas Electrostáticas (ESD)**

No toque los conectores metálicos de las Tarjetas nano-SIM o microSDXC para evitar descargas electrostáticas.

## **Antena**

No toque la antena innecesariamente.

## **Posición normal de uso**

Cuando realice o reciba una llamada, sostenga el teléfono cerca de su oreja con la parte inferior hacia su boca.

#### **Bolsas de aire**

No coloque el teléfono en una zona donde se despliegue la bolsa de aire, pues al salir con fuerza puede causar lesiones serias. Coloque su teléfono en un lugar seguro antes de comenzar a manejar.

#### **Convulsiones y desmayos**

El teléfono puede producir luces brillantes y/o parpadeantes. Algunas personas pueden ser susceptibles a sufrir de convulsiones o desmayos (aún si no les ha ocurrido antes) al exponerse a luces parpadeantes o a patrones de luces, como al ver videos o jugar videojuegos. Si ha padecido de convulsiones o desmayos o tiene algún familiar que los haya padecido, consulte a un médico. Para reducir el riesgo de convulsiones o desmayos, use su teléfono en lugares con una iluminación adecuada y tome descansos frecuentes.

#### **Lesiones por Esfuerzo Repetitivo**

Para reducir el riesgo de lesiones por esfuerzo repetitivo (RSI) al escribir o jugar juegos en el teléfono:

- No sujete muy fuertemente el teléfono.
- No haga fuerza al presionar botones y teclas.
- Haga uso de las funciones especiales diseñadas para minimizar el tiempo de presión de las teclas (por ejemplo, la función de texto predictivo de algunas aplicaciones).
- Tome descansos frecuentes para estirarse y relajarse.

#### **Llamadas de emergencia**

Este teléfono como cualquier otro utiliza señales de radio para operar, y esto implica que la conexión no puede garantizarse en cualquier condición. Por lo tanto, no debería confiar en un teléfono móvil como único medio para comunicaciones de emergencia.

#### **Sonidos fuertes**

Este teléfono es capaz de producir sonidos fuertes que pueden dañar su oído. Baje el volumen a un nivel razonable antes de utilizar sus audífonos, auriculares Bluetooth u otros dispositivos de audio.

#### **Calentamiento del teléfono**

El teléfono puede calentarse durante la carga o el uso normal.

## **Seguridad eléctrica**

#### **Accesorios**

Utilice únicamente accesorios autorizados; no conecte productos o accesorios incompatibles. No intente conectar el teléfono con objetos metálicos como monedas o llaveros, y evite que entren en contacto con la entrada de carga. No intente perforar la batería con objetos punzocortantes.

#### **Conexión a vehículos**

Consulte a un profesional para conectar la interfaz del teléfono al sistema eléctrico del vehículo.

#### **Productos defectuosos o dañados**

No intente desarmar el teléfono o sus accesorios. Únicamente el personal calificado puede dar servicio o reparar el teléfono o sus accesorios. Si el teléfono (o sus accesorios) fueron sumergidos, perforados o fueron sujetos a una caída severa, no lo utilice hasta haberlo revisado en un centro de servicio autorizado.

## **Interferencia de radiofrecuencia**

#### **Declaración general sobre la interferencia**

Se debe tener cuidado al acercar el teléfono a dispositivos médicos personales como marcapasos o aparatos auditivos. Consulte a su médico y a los fabricantes del dispositivo para

determinar si el uso del teléfono puede interferir con el funcionamiento adecuado de sus dispositivos médicos.

### **Marcapasos**

Los fabricantes de marcapasos recomiendan que se mantenga una separación mínima de 15 cm (6 in) entre un teléfono y un marcapasos para evitar posibles interferencias. Para facilitar lo anterior, use el teléfono en el oído contrario al marcapasos y no lo lleve en un bolsillo a la altura del pecho.

## **Aparatos auditivos**

Puede que las personas con aparatos auditivos o implantes cocleares se expongan a ruidos de interferencia al utilizar o tener cerca dispositivos inalámbricos. El nivel de interferencia depende del tipo de aparato auditivo y la distancia al punto de interferencia. Aumentar esta distancia de separación puede ayudar a reducir la interferencia. También puede consultar al fabricante de su aparato auditivo para encontrar alternativas.

## **Equipo médico**

Apague el teléfono cuando se le indique en hospitales, clínicas o instituciones de salud. Estas indicaciones existen para prevenir posibles interferencias con algunos equipos médicos.

#### **Aviones**

Apague el teléfono cuando se lo indique el personal de aeropuertos o aviones. Consulte con el personal el uso de dispositivos inalámbricos habilite el modo avión cuando se encuentre a bordo.

#### **Interferencia en vehículos**

Debido a la posible interferencia del teléfono con otros equipos electrónicos, algunos fabricantes de vehículos prohíben el uso de teléfonos móviles en sus vehículos a menos que se incluya un kit manos libres con una antena externa en la instalación.

## **Entornos explosivos**

#### **Gasolineras y ambientes explosivos**

Obedezca las señalizaciones para apagar dispositivos inalámbricos como teléfonos y equipos de radio en lugares con una atmósfera potencialmente explosiva. Estas áreas incluyen gasolineras, instalaciones de transferencia de gasolina o sustancias químicas, áreas bajo la cubierta en barcos, o áreas donde el aire contiene partículas o químicos particulares, como polvo, granos o partículas metálicas.

## **Áreas de detonación**

Apague el teléfono y otros dispositivos móviles si se encuentra en un área de detonación o en zonas donde haya señalizaciones para apagar "dispositivos electrónicos" y "comunicaciones de dos vías" para evitar la interferencia con las operaciones de detonación.